# NetAgentA

**UPS SNMP Agent** 

User's Manual

# User Guide for NetAgentA Mini

Version 1.0

#### **Copyright Information**

Copyright © 2018, Mega System Technologies, Inc.
All rights reserved.
Reproduction without permission is prohibited.

# **Technical Support and Contact Information**

Mega System Technologies, Inc.

Tel: +886-2-87922060 Fax: +886-2-87922066

Web: www.megatec.com.tw

E-mail: <a href="mailto:service@megatec.com.tw">service@megatec.com.tw</a>

# **Contents**

| CHAPT | ER 1. INTRODUCTION                  | 4  |
|-------|-------------------------------------|----|
| 1.1   | Features                            | 4  |
| 1.2   | Applications                        | 5  |
| CHAPT | ER 2. NetAgentA Series              | 6  |
| 2.1   | NetAgentA Mini Models               | 6  |
| 2.2   | NetAgentA Mini LED Indication       | 6  |
| CHAPT | ER 3 SOFTWARE INSTALLATION          | 8  |
| 3.1   | Software Installation               | 8  |
| CHAPT | ER 4. NetAgentA Setting             | 9  |
| 4.1   | Introduction                        | 9  |
| 4.2   | NetAgentA Login Procedure           | 9  |
| 4.3   | Netility Installation and Setting   | 12 |
| 4.4   | NetAgentA Web Interface & Setting   | 21 |
|       | Information > UPS Status            | 21 |
|       | Information > System Status         | 21 |
|       | Information > Remote Control        | 23 |
|       | Information > SMS Modem Status      | 24 |
|       | Information > NetFeeler             | 24 |
|       | Configuration > UPS Configuration   | 24 |
|       | Configuration > UPS On/Off Schedule | 26 |
|       | Configuration > Network             | 29 |
|       | Configuration > Wireless LAN        | 35 |
|       | Configuration > SNMP                | 39 |
|       | Configuration > Email               | 43 |
|       | Configuration > SMS                 | 45 |
|       | Configuration > Web/Telnet/FTP      | 47 |
|       | Configuration > BACnet              | 52 |
|       | Configuration > SMS Modem           | 53 |
|       | Configuration > NetFeeler           | 55 |
|       | Configuration > System              | 55 |
|       | Log Information > Event Log         | 57 |
|       | Log Information > SMS Log           | 58 |
|       | Log Information > Data Log          | 59 |
|       | Log Information > Battery Test Log  | 60 |
|       | Management > Netility Web           | 60 |

| Management > File Manager      | . 61 |
|--------------------------------|------|
| Management > Serial Port Debug | . 61 |
| Management > Help              | . 62 |
| Management > About             | . 62 |
|                                |      |

# Chapter 1. Introduction

#### 1.1 Features

NetAgentA is the SNMP (Simple Network Management Protocol) card for monitoring UPS. Not only could remote control the UPS and get the current status of it, it is also support to connect to compatible modem to send SMS notification, or our NetFeeler II and its additional sensors for ambient temperature, humidity and water status. The product is for "Contact Closure" and "RS232" interface UPS and the communication protocol includes the Contact Closure, RS232[MegaTec], Phoenixtec], SEC 2400, SEC 9600, Megatec Three Phase, ..etc. NetAgentA provides a simple and easy installation procedure. CD provides along with NetAgentA offers several software to allow the user to configure IP address; central monitoring and multi shutdown on different operating systems. Other advance configurations could be accomplished in the Web browser.

#### Features:

- (1) Provide SNMP MIB to monitor & control UPS
- (2) Auto-sense 10M /100M/1000M Fast Ethernet Manage and configure via Telnet, Web Browser or NMS
- (3) Support TCP/IP, UDP, SNMP, Telnet,SNTP, PPP, HTTP, HTTPS, SMTP, FTP, Modbus, BACnet Protocols
- (4) Support SSL/TLS, SSH Encryptions
- (5) Providing easy setup and upgrade tools via our Netility software
- (6) Send SNMP TRAP; E-mail and SMS for events notification.
- (7) Auto email daily UPS history report
- (8) Perform graceful shutdown with our ClientMate software
- (9) Add-on optional NetFeeler II for temperature, humidity, water, smoke and door sensor
- (10) Add-on optional WiFi dongle for wireless network access
- (11) Add-on optional GPRS modem for SMS notification

# 1.2 Applications

#### ■ NetAgentA allows UPS to be monitor on network

When the UPS connects with NetAgentA, the system manager could check each and every UPS condition by a computer with Browser installed. The manager could monitor and control the UPS by simply input the IP address of the NetAgentA which connects to the UPS. When there is a power abnormal condition happens, the NetAgentA could also send the trap information to the system manager to take proper action.

# ■ NetAgentA Provides Shutdown Utilities

When a computer install our shutdown software in the network that connects to the NetAgentA, when UPS is in AC failure condition or Battery Low condition, the software would close all the files of the operating system and shutdown gracefully. This could avoid system corrupt when a power disconnection happened.

# ■ NetAgentA for Surrounding Monitoring

NetAgentA with USB ports could connect to optional sensor- USB NetFeeler to get the surrounding temperature/humidity/smoke/fire signals. These information could also be revealed on the NetAgentA Web page. When there is an abnormal condition happened, it could also be sent as a trap to the system manager.

# Chapter 2. NetAgentA Series

# 2.1 NetAgentA Mini Models

| NetAgentA Mini Model |                                                                                                    |          |          |      |       |     |     |                 |                |
|----------------------|----------------------------------------------------------------------------------------------------|----------|----------|------|-------|-----|-----|-----------------|----------------|
| Model Name           | Package Contents                                                                                                    | Internal | External | RJ45 | RS232 | ENV | USB | Single<br>Phase | Three<br>Phase |
| DA520                | <ol> <li>NetAgentAA Mini SNMP Card</li> <li>NetAgentA Utility CD</li> <li>Quick Installation Guide (Optional)</li> </ol> | ٧        |          | V    |       |     |     | V               | V              |
| DA806                | NetAgentAA Mini SNMP Card     NetAgentA Utility CD     Quick Installation Guide (Optional)     M2509 Cable (USB)         | V        |          | V    |       |     | ٧   | V               | V              |
| DA807                | NetAgentAA Mini SNMP Card     NetAgentA Utility CD     Quick Installation Guide (Optional)                               | V        |          | V    |       |     | ٧   | V               | V              |

# 2.2 NetAgentA Mini LED Indication

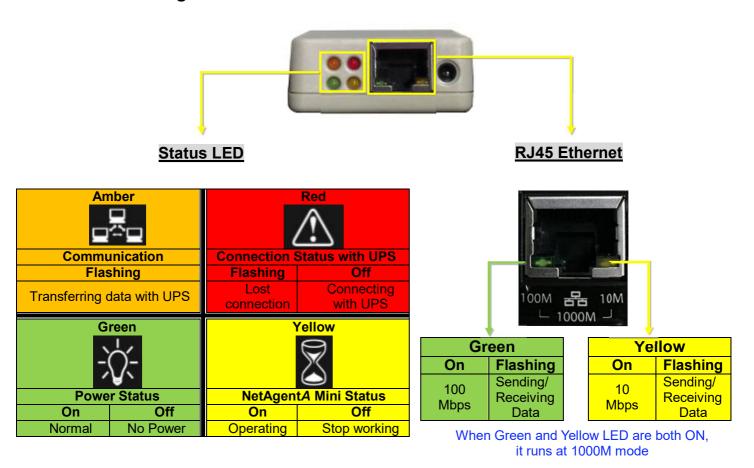

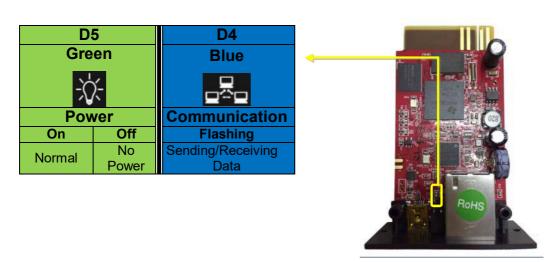

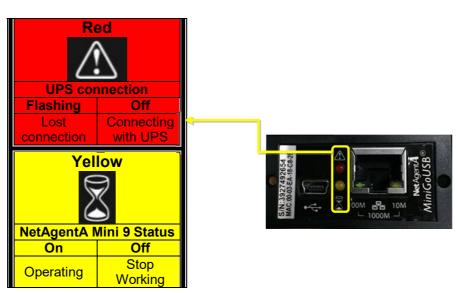

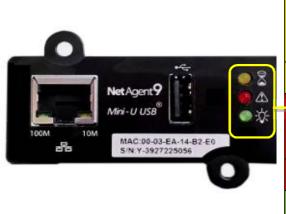

| Status                   | Power<br>On | Lost Communication | Writing<br>Firmware |  |  |
|--------------------------|-------------|--------------------|---------------------|--|--|
| Yellow  NetAgentA Mini 9 | On          | On                 | Off                 |  |  |
| Status<br>Red            |             |                    |                     |  |  |
| $\triangle$              | Off         | Flashing           | Flashing            |  |  |
| UPS Communication        |             |                    |                     |  |  |
| Green                    | On          | On                 | On                  |  |  |
| Power                    |             |                    |                     |  |  |

# Chapter 3 Software Installation

#### 3.1 Software Installation

NetAgentA Utility CD offers several management and shutdown software. Insert CD into CD-ROM and software can be select under **[Program Installation]** 

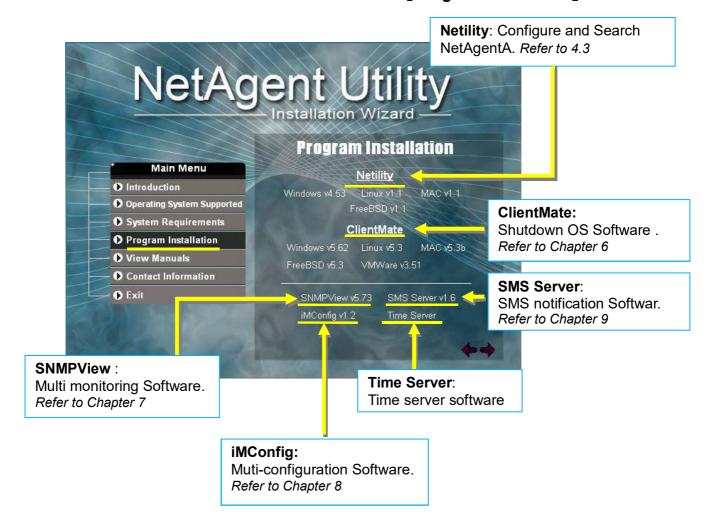

If the PC does not executes CD program automatically, please select from File Managment

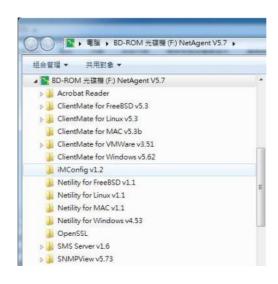

# Chapter 4. NetAgentA Setting

#### 4.1 Introduction

NetAgentA can be login via web or HyperTerminal with protocol and encryption of HTTP/HTTPS/SSH/Telnet. Enter the IP address of NetAgentA to configure and monitor the UPS status.

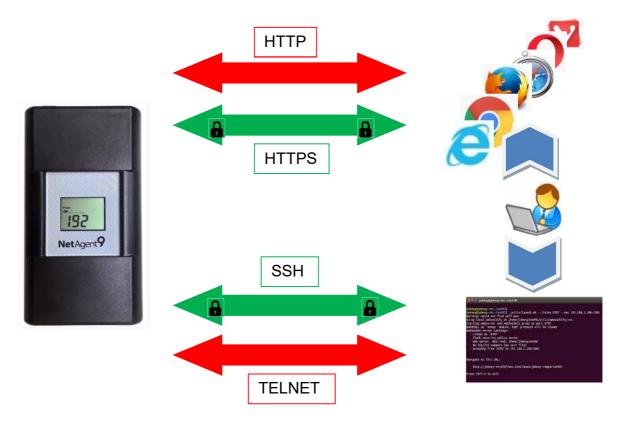

# 4.2 NetAgentA Login Procedure

- 1. Connect NetAgentA to modem/router
- 2. Install Netility under same network
- 3.NetAgentA searches all available NetAgentA within same network
- 4.Configure IP address of NetAgentA (1)DHCP IP (Default) (2)Static IP
- 5. Enter IP address of the NetAgentA on browser
- 5. Double click NetAgentA from Netility
- 5. Login via HyperTerminal
- 6. Select the compatible protocol under UPS Configuration webpage of NetAgentA

# 7.Enter other parameter on NetAgentA webpage

**NOTE 1**: Each NetAgentA has its unique serial number / MAC address and Password. This is available on the label of each unit. This helps to identify the card information on Netility

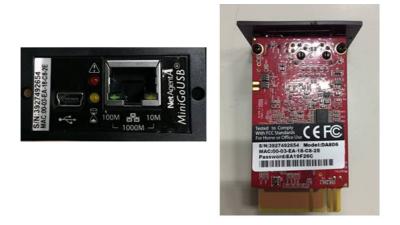

NOTE 2: NetAgentA with LCD display may obtain the IP info from it.

Example of LCD display format as below

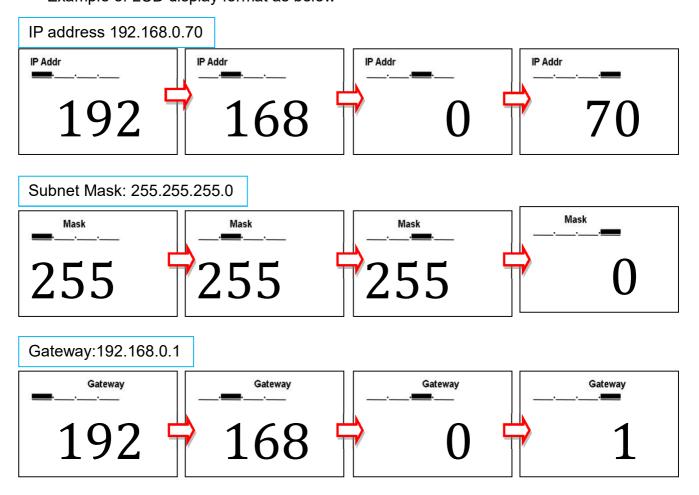

When NetAgentA IP is known, enter such IP address on the browser to login. If non-LCD NetAgentA model, install Netility software to find and configure its IP address.

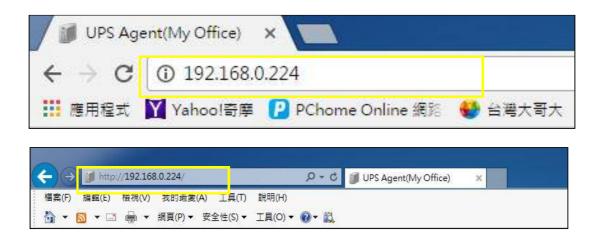

# 4.3 Netility Installation and Setting

#### Netility Installation

Netility is tool software that helps the user to search all the available NetAgentA within network as well as to configure IP address and firmware upgrade. Mount the NetAgentA Utility CD on CD-ROM and click on Program Installation>Netility>Windows

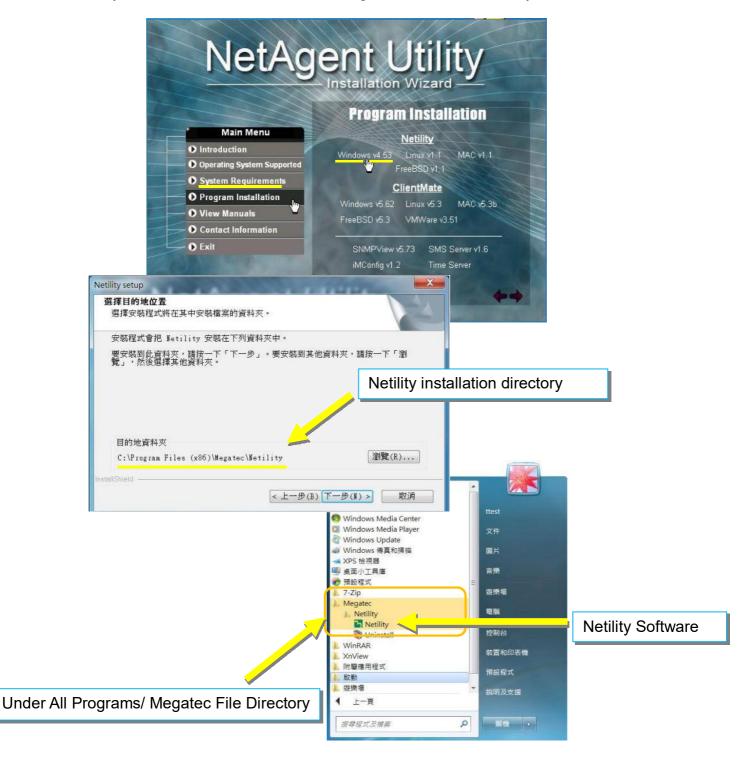

# Netility Operation and Setting

Netlity main pages divided into 2 sections:

1. Online NetAgentA List 2. Function Selection

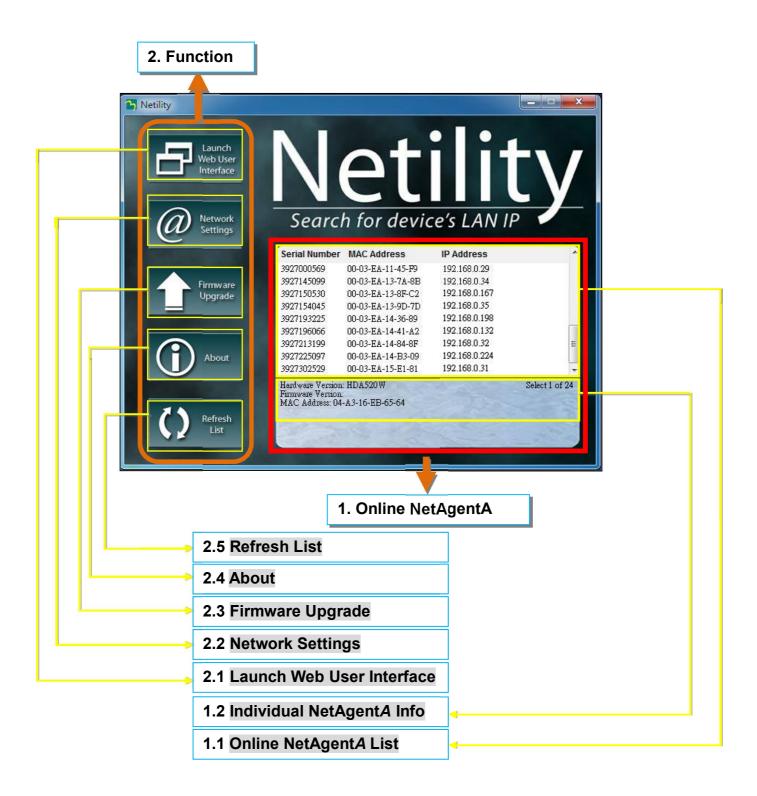

#### 1.1 Online NetAgentA List

When open up Netility, it automatically searches all the available online NetAegntA within the network with its serial number, IP address, MAC address. Double click on the specific NetAgentA with valid IP address, it will direct to the NetAgentA's webpage. (List refreshes automatically every 2 minutes)

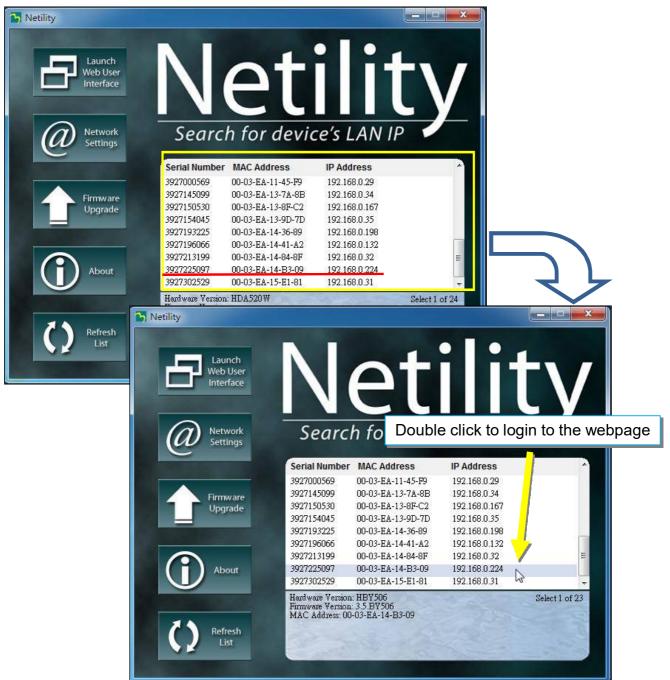

#### 1.2 Individual NetAgentA Info

Click on specific NetAgentA , the bottom column shows its hardware , firmware version and MAC address. It also shows the total NetAgentA number that found by Netility and selected

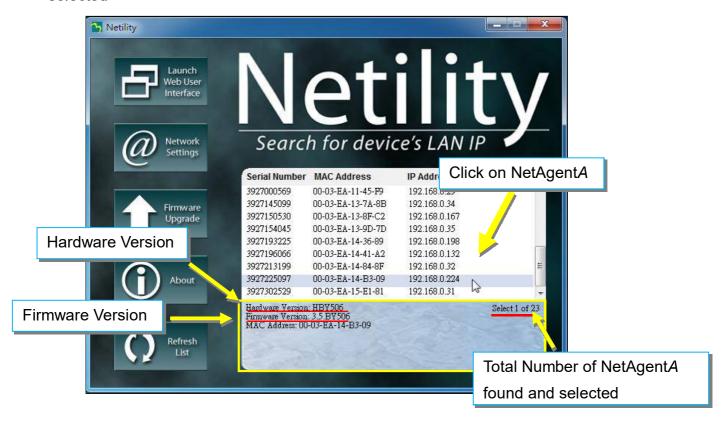

#### 2.1 Launch Web User Interface

Select specific NetAgentA from the list and click on Launch Web User Interface to login to the NetAgentA's webpage

Click on Launch Web User Interface

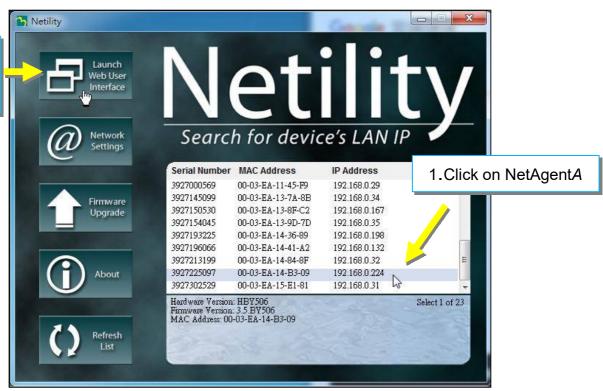

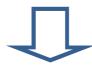

Login to the webpage of such NetAgentA

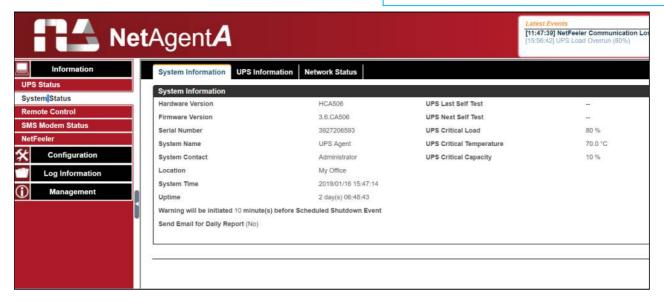

#### 2.2 Network Settings

- When connecting the NetAgentA for the first time, ensure IP address and other network setting are correctly entered in order to login to the NetAgentA's webpage via browser or HyperTerminal
- When select to obtain IP address by DHCP or BOOTP, IP address and other network parameter will be assign by the network
- NetAgentA offers 4 network protocols HTTP / HTTPS / TELNET / SSH for management with security consideration. If any change on port number, the it require to enter the full IP address with port number in order to login

For example: HTTP port number change to 81

The full address to be enter on browser should be "http://X.X.X.X:81" (X.X.X.X is the IP address of the NetAgentA)

For Example: Telnet port number change to 24

The full address to be enter on HyperTermnal should be

"http://X.X.X.X 24" (X.X.X.X is the IP address of the NetAgentA)

■ When password of the NetAgentA is enabled, it is necessary to enter the correct password before making any configuration change and firmware upgrade

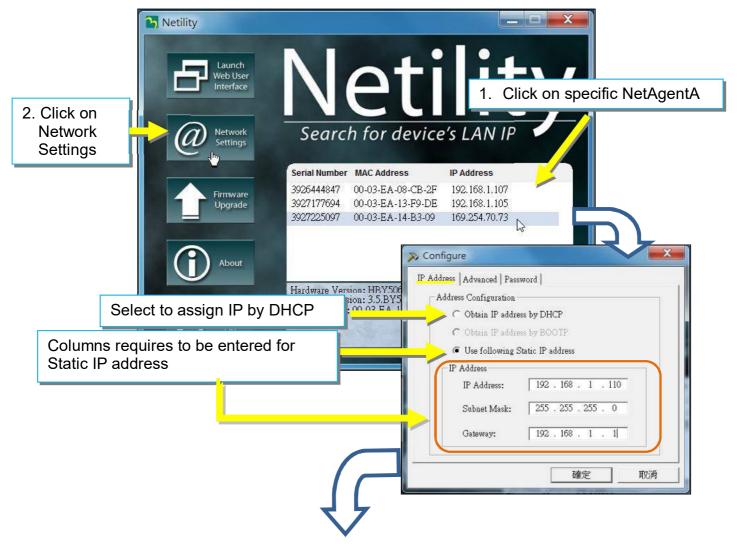

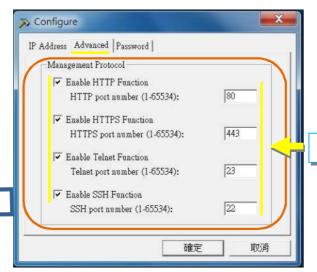

Default port for each protocol

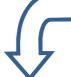

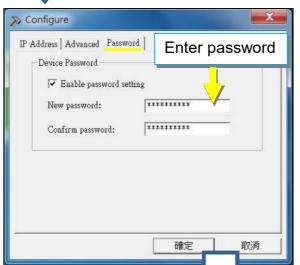

Once password is enabled and configured, it is required to enter the correct password when change any setting or firmware upgrade

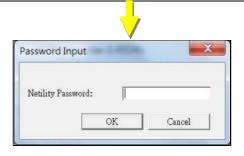

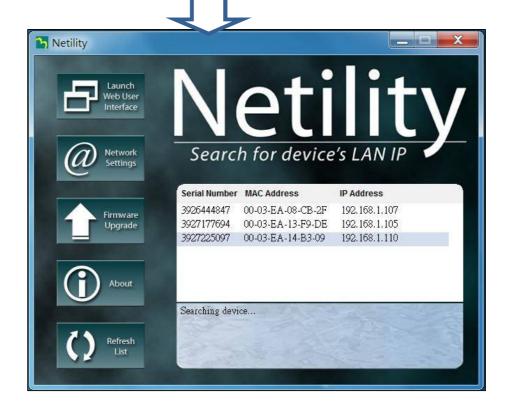

#### 2.3 Firmware Upgrade

- This is to upgrade or re-load the firmware to the NetAgentA unit. Firmware version is available on the official website. Ensure to check the NetAgentA model, hardware version for the correct firmware version (.bin)
- Ways to select NetAgentA for firmware upgrading
  - (1) Click on specific NetAgentA from the Netility list
  - (2) Press and hold on CTRL key then select multi NetAgentA unit from the list=>This is to upgrade multi units at once
  - (3) Click on the first NetAgentA from the list, then press and hold on SHIFT key as well as click on the last unit of the NetAgentA =>This is if all NetAgentA from the list are same model
  - **WARING**: Please makes sure the multi NetAgentA selected are same model
- If any failure during firmware upgrading, please upgrade again until it is successfully done
- While upgrading, red and yellow LED would alternating flashing, or red led flashing. DO NOT remove any power or cable to the NetAgentA. Once firmware is successfully upgraded, NetAgentA would reboot automatically.

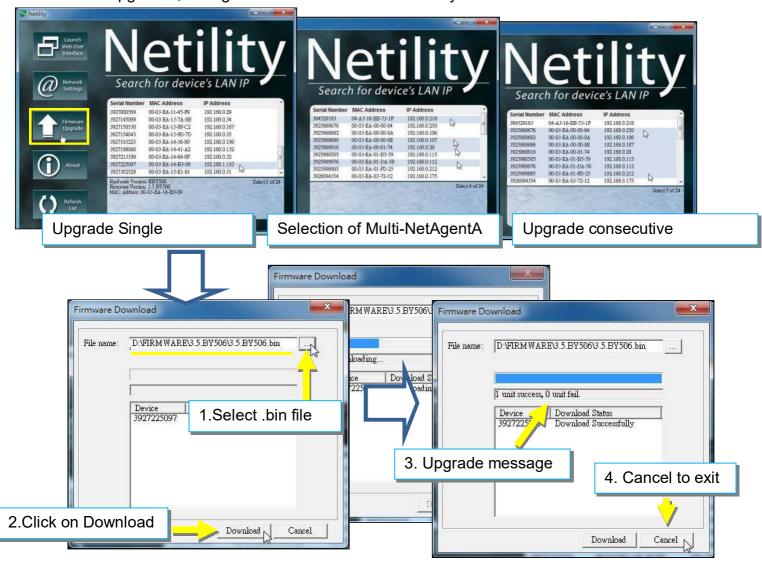

# 2.4 About

Here shows the current Netility verison

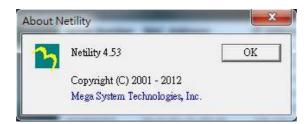

#### 2.5 Refresh List

The list on Netility would refresh every 2 minutes automatically, however, manual refresh is also possible by clicking Refresh List

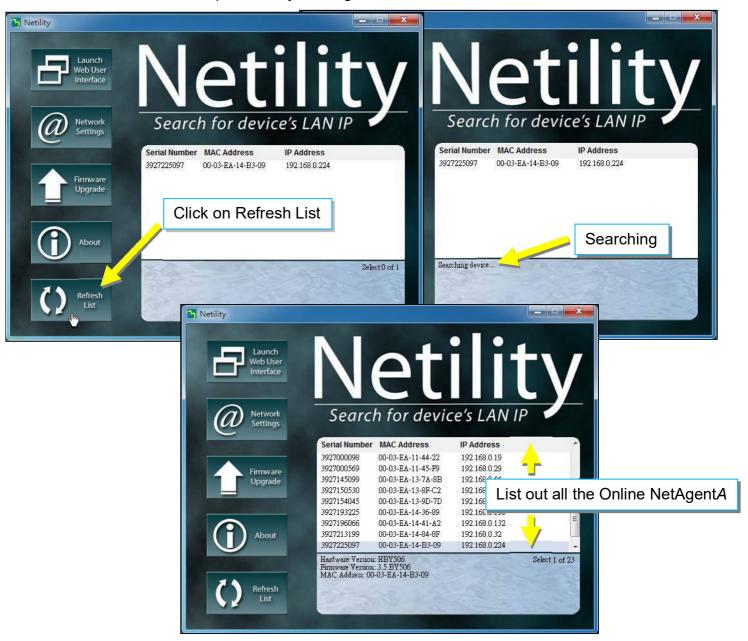

# 4.4 NetAgentA Web Interface & Setting

- Information > UPS Status
- UPS Status

This page is to show the current UPS connection status in graphic mode with Voltage, Frequency and other information.

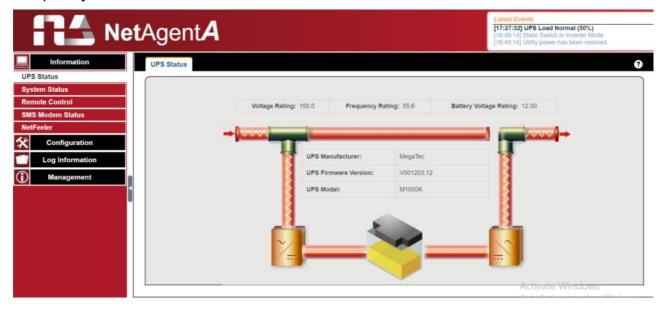

- Information > System Status
- System Information

Here shows all the basic information of the NetAgentA such as hardware / firmware version; Serial Number; Uptime...etc.

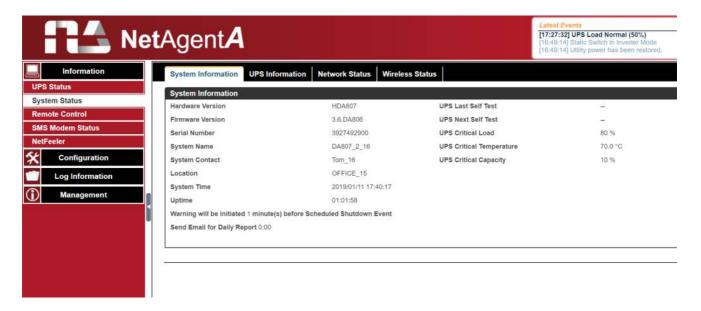

- Information > System Status
- UPS Information

This page shows UPS information/Battery Information/Rating Information. The data is obtained from the reply of UPS or the settings from [UPS Configuration] webpage

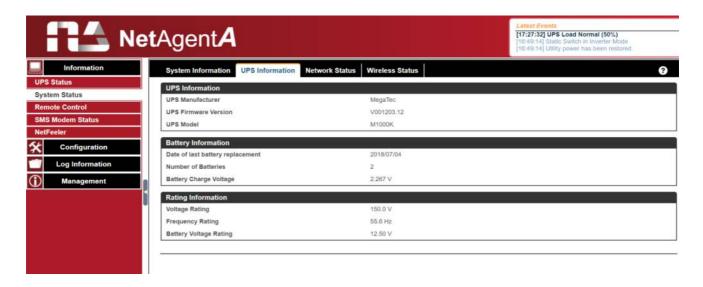

- Information > System Status
- Network Status

This page shows the network information of NetAgentA.

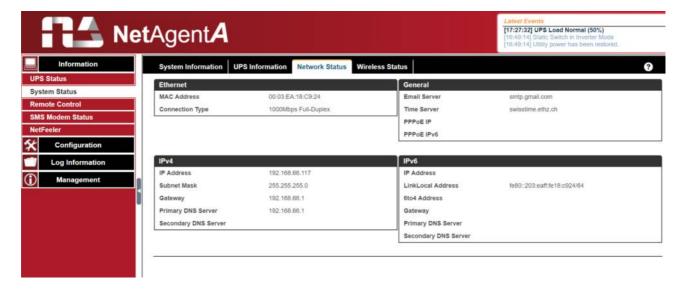

#### ■ Information > System Status

#### Wirelss Status

This page is to show Wireless connection status and information when NetAgentA communicates via the compatible WiFi dongle

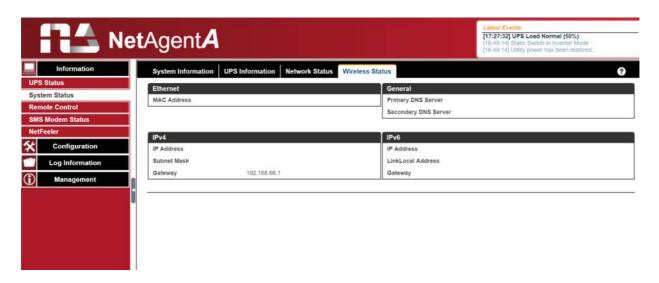

#### ■ Information > Remote Control

User can perform several tests to the UPS remotely. Once the option is selected, please click on Apply in order to execute it.

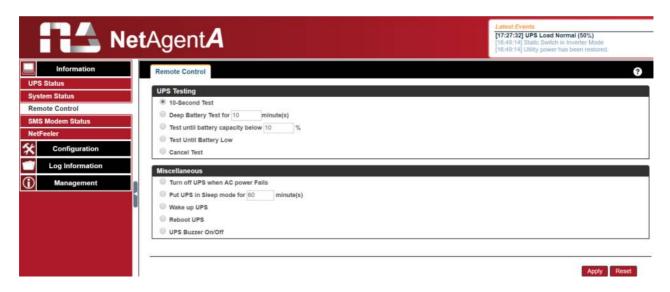

#### ■ Information > SMS Modem Status

This page shows the Modern status when GPRS modern is connecting with NetAgentA

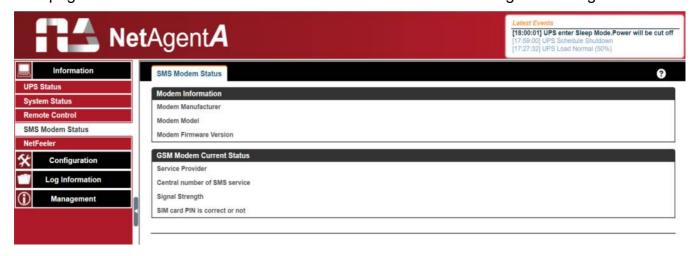

#### ■ Information > NetFeeler

This page shows the environmental status when USB NetFeeler/ NetFeeler II and its accessories are connected with NetAentA.

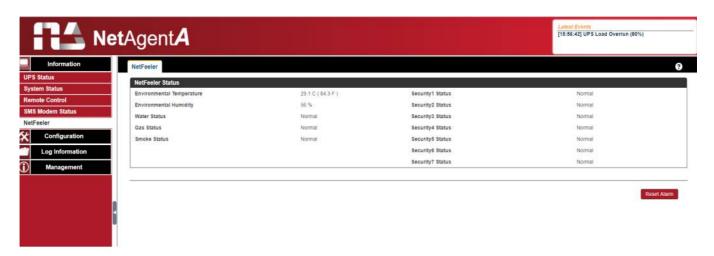

#### Configuration > UPS Configuration

UPS Properties (Please refer to your UPS specification)

#### UPS Communication Type:

In order to establish the connection between NetAgentA and UPS, select the compatible protocol which your UPS supported from the list. Wrong protocol selected would cause no communication at all. (Megatec is default protocol)

#### Number of Batteries:

Enter the number of battery that the UPS has.

#### Battery Full Charge Voltage (V):

Enter the number of the full charged voltage per battery cell. (2.267 is default, this is recommended not to be change)

#### Battery Exhausted Charge Voltage(V):

Enter the number of exhausted voltage per battery cell. (1.667 is default, this is recommended not to be change)

#### Date of Last Battery replacement(mm/dd/yyyy):

Enter the date of last battery replacement for record

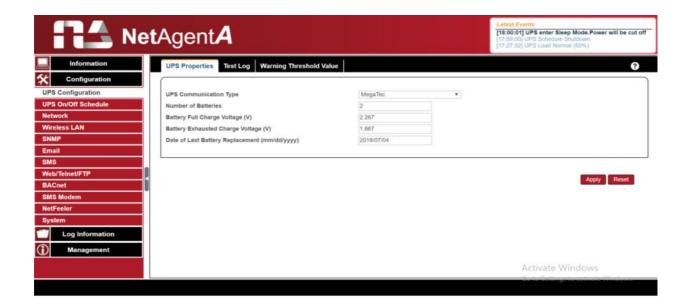

# Test log

#### **Test UPS Every**:

Week /2 Weeks/ Month / Quarter UPS can be selected

#### Start Time of UPS Test (hh:mm):

To enter the time to begin the test

#### **UPS Test Type**:

Test option can be select from the drop down list

#### UPS Data Log:

To enter the time interval to refreshing data

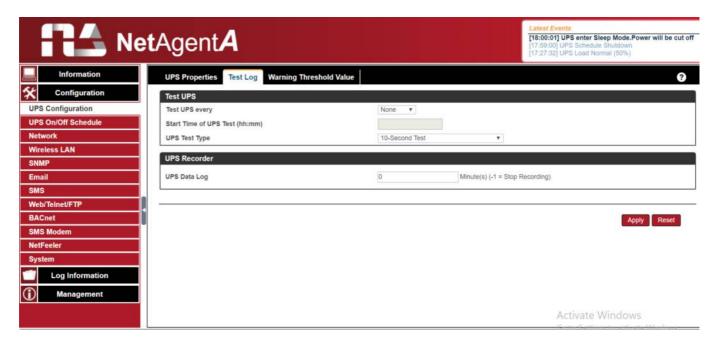

#### Warning Threshold Values

#### Time out after loss of connection:

Send warning alarm when NetAgentA and UPS lost connection at this configured time <a href="Critical Load(%)">Critical Load(%)</a>:

When loading reaches at this % configured, NetAgentA will send warning alarm

# <u>UPS Temperature (°C)</u> :

When UPS temperature reaches at this degree configured, NetAgentA will send warning alarm

#### Critical Capacity (%):

When UPS battery capacity reaches at this % configured, NetAgentA will send warning alarm

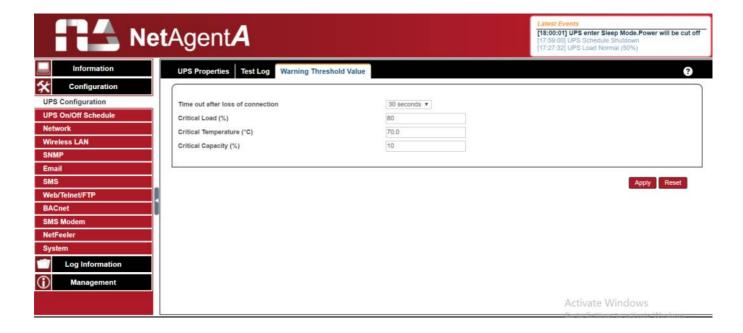

- Configuration > UPS On/Off Schedule
- UPS Action

When selected event happens at configured time range, UPS will be shut down

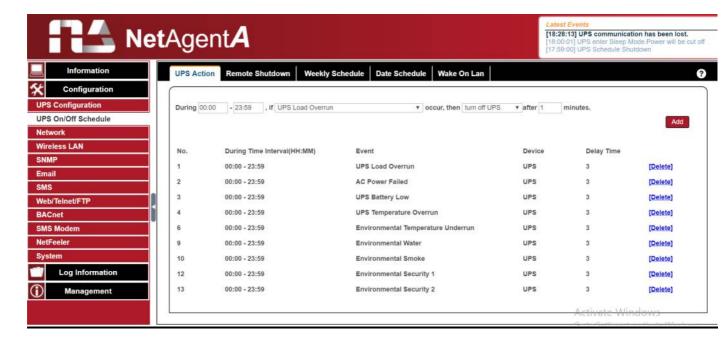

#### Remote Shutdown

This is to shut down the network server when selected event happens without install shutdown software. Event needs to be adding under UPS Action first and then enter the IP address of server that wish to be shut down by SSH or Telnet with compatible shutdown command of the server system. (Telner Server must be enabled on the PC)

For example: To shutdown Host 1 (Windows server) and Host 2 (Linux server) after 1 minute when AC power failed.

First, go to UPS Action tab, select event of "AC Power Failed" then select "shutdown Host 1", press on Add. The action will be add in the list. Then the same for Host 2, select event of "AC Power Failed" and select "shutdown Host 2" from the list and press on Add to be in the list

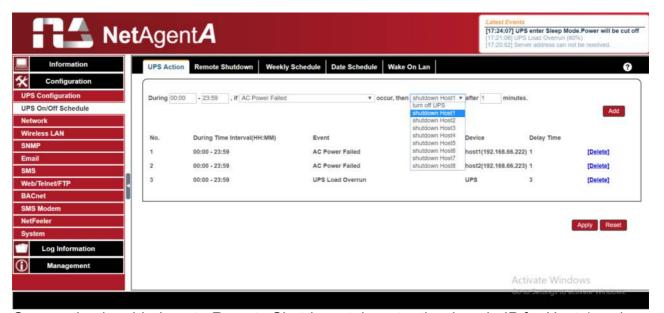

Once action is added, go to Remote Shutdown tab, enter the domain IP for Host 1 and Host 2, select Telnet or SSH for access and then enter the user name/password of the server with its shutdown command of the server. For Windows, "shutdown /s" is the shutdown command. For Linux, "halt" is the command to shut down. For MAC, it is "sudo shutdown" as the command.

Below to check command menu for different system

Windows : shutdown/?Linux : shutdown –helpMAC : sudo shutdown

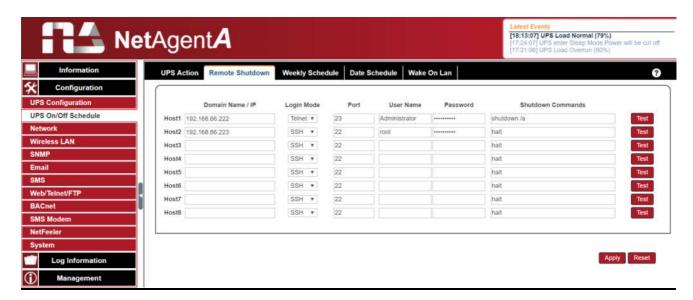

#### Weekly Schedule

This section is to set the time to turn on/off the UPS each day in the week.

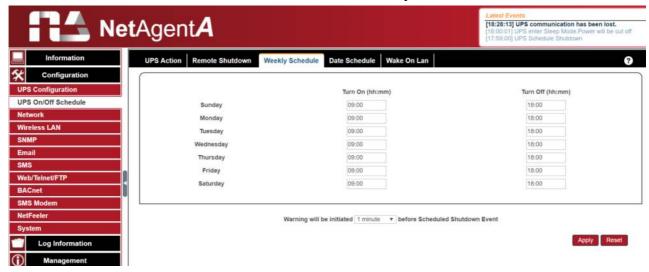

#### Date Schedule

This section is to set the time to turn on/off the UPS on particular days.

The settings here override the settings in Weekly Schedule.

#### Warning will be initiated X\_ before Schedule shutdown event

NetAgentA will send a warning message before a scheduled shutdown. This section sets the delay time period after the message is sent and before the scheduled shutdown is started.

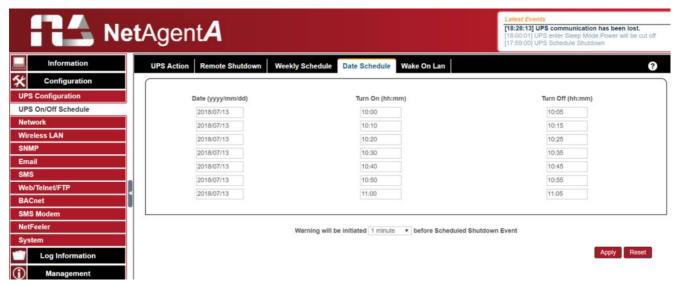

#### Wake On Lan

This section is to wake the PC within the network when AC recovery, or, when battery capacity reaches at configured %. (Make sure the PC has such function supported and configure as "Enabled" under BIOS.) Enter the IP address of that PC and system would search its IP accordingly.

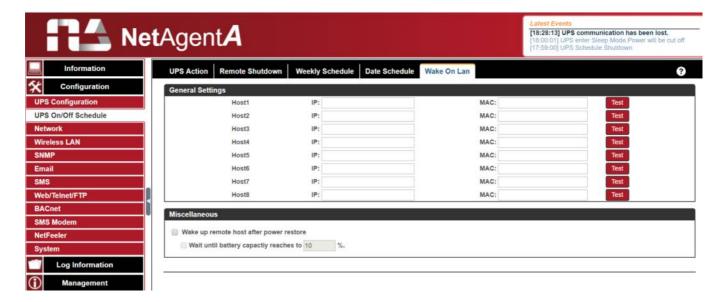

#### Configuration > Network

This page is to set NetAgentA's Network settings.

#### IPv4

NetAgentA and DNS IP address can be obtain by drop down list with option of Manually, Using DHCP, or Bootp. If the IP address and DNS has been configured on Netility, then info will automatically show here

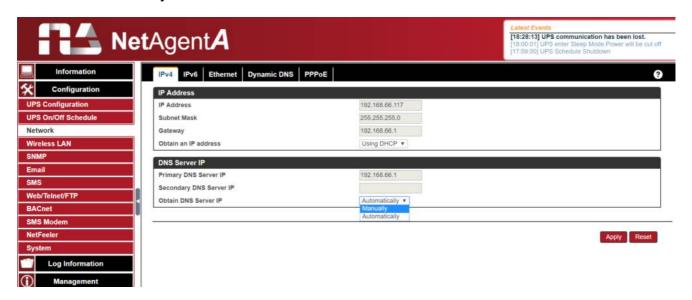

#### IPv6

All NetAgentA series supports IPv6. IP address can be obtain from the drop down list with option of ( Automatic / Stateless DHCPV6 / DHCPV6 / Manual )

♦ Once click on Apply, NetAgentA will reboot

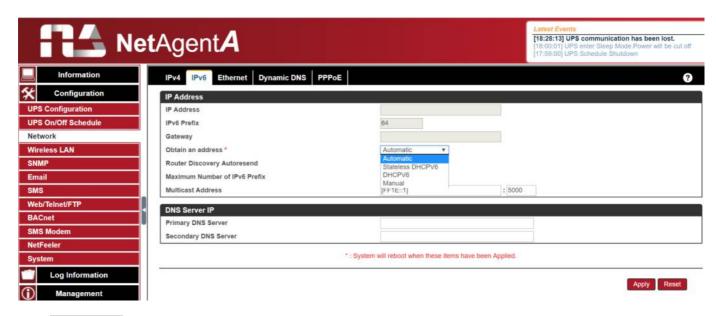

#### Ethernet

#### Connection Type

This section is to set communication speed between NetAgentA and Network.

Once click on Apply, NetAgentA will reboot

#### Stop UPS communication when Ethernet disconnected

This section is to set if to stop UPS communication when NetAgentA disconnects with Ethernet

#### Modbus on TCP Device ID:

Enter device ID to read/write data when using Modbus on TCP communication with Megatec protocol and Modbus Register Table

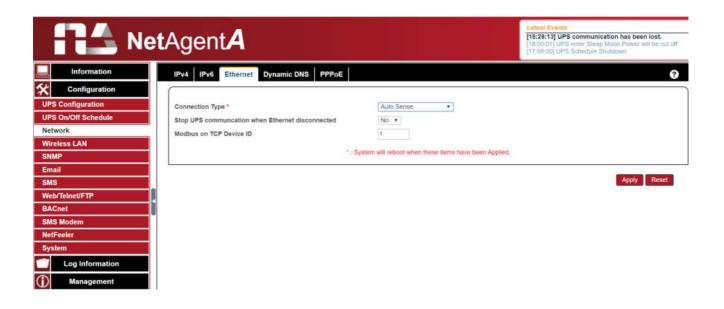

#### Dynamic DNS

This is a free service that allows the user to alias a dynamic IP address to a static hostname. Ensure account/password has been registered from the DNS service provider

#### Service Provider

Dynamic DNS providers can be select from the list

#### Domain Name

This is the Domain Name you have created from the above selected DDNS provider Login Name

This is the Login / Account name that you have created with the selected DDNS provider. Login Password:

Enter the Password you have assigned to your DDNS Account.

# Use external STUN server to get Public IP to register

Choose **Yes** to ensure that NetAgentA uses the WAN / Public IP to update the selected DDNS server

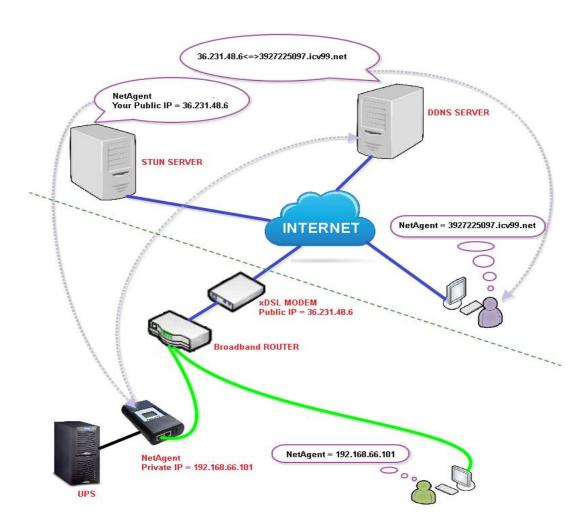

If to use iCV99.net as Service Provide which host by Megatec, instruction as below:

1. Ensure NetAgentA is able to connect to Internet. Select icv99.net from the drop down list of the Service Provider. The Domain Name and Login Name will automatically be fill-in with serial number of the device. Enter the password of the NetAgentA which is printed on the NetAgentA label, then click Apply.

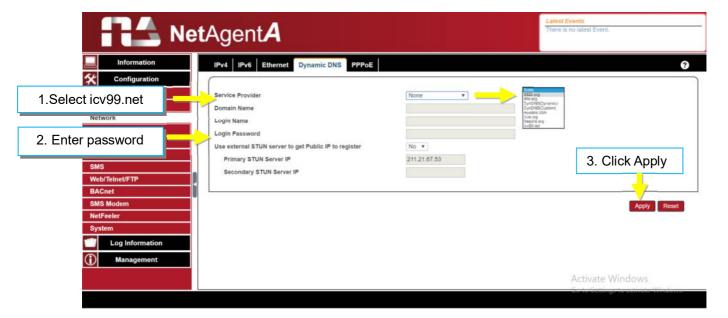

2. If using router, please login to router and direct IP and port number under virtual server for port forwarding. Kindly refer to router's manual

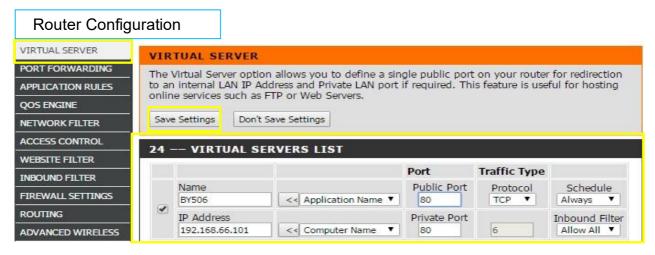

3. After 20 minutes, NetAgentA should be login with its DDNS Domain name

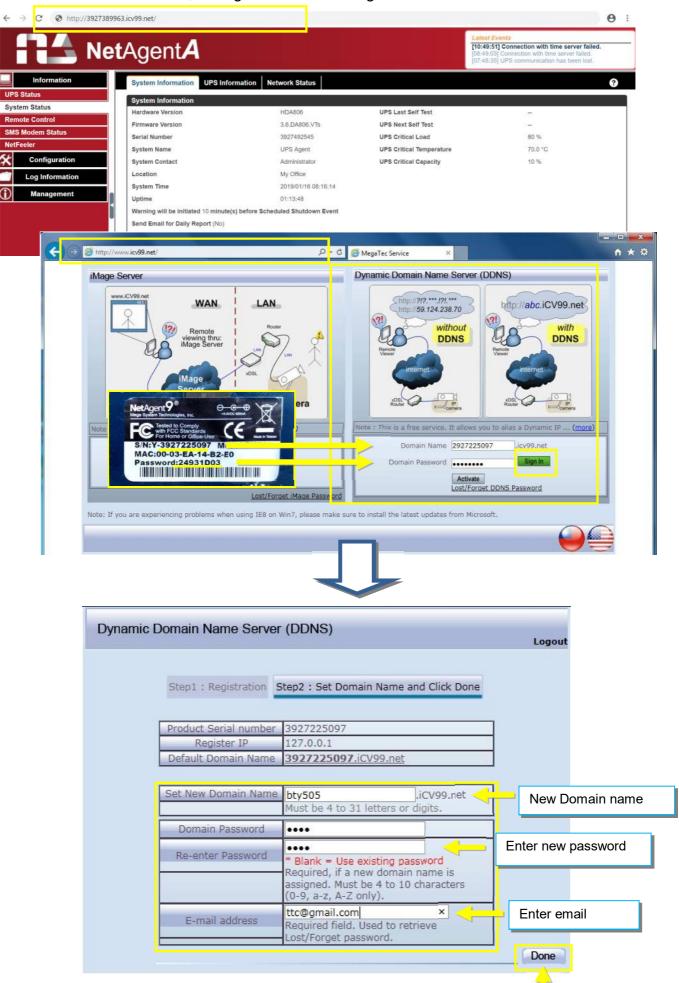

Click on Done

#### PPPoE

Use this option to allow NetAgentA to connect to the Internet directly using your xDSL modem by PPPoE. Enter the Login name and password to enable the connection. Once set-up, NetAgentA will connect directly to the Internet , any abnormal connection failure would also cause to re-dial

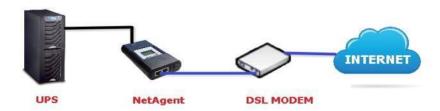

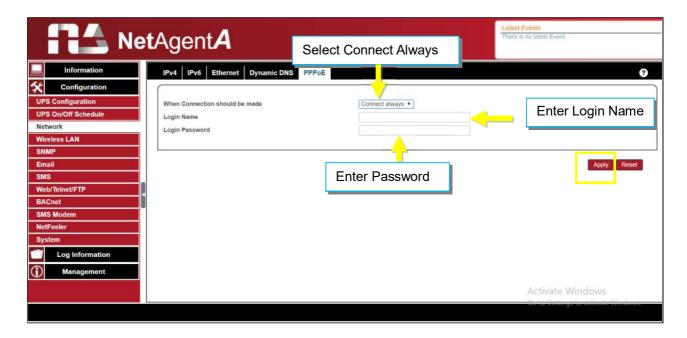

#### ■ Configuration > Wireless LAN

This is to configure NetAgentA Wireless network with compatible USB wireless dongle.

#### Login to the Wireless Router

(1)SSID : Name it (any)

(2)Authorization : Select WPA2-Personal

(3)WPAEncryption: AES

(4)WPA-PSKKey: Enter any password (8~63 digits ASCII code)

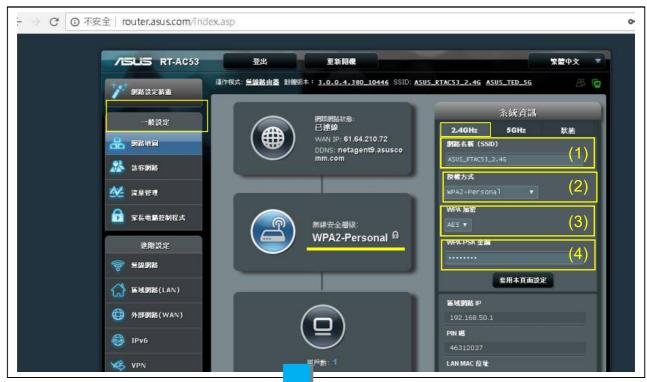

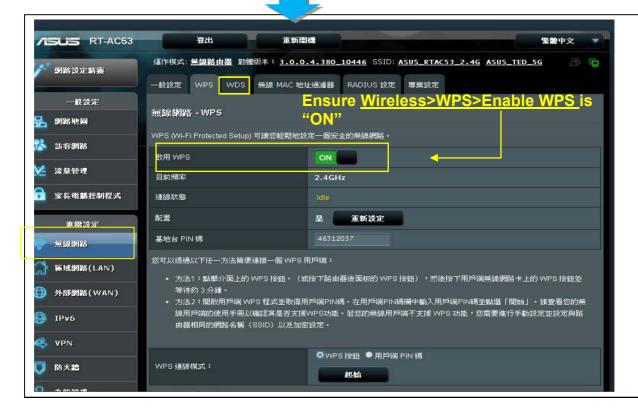

(1)Connect U1 Tamio dongle to NetAgentA card (If it is model-DA806, use the M2509 cable to convert).

(2)Press WPS button on Tamio dongle for 2~3 seconds until the yellow LED begins

to flashing.

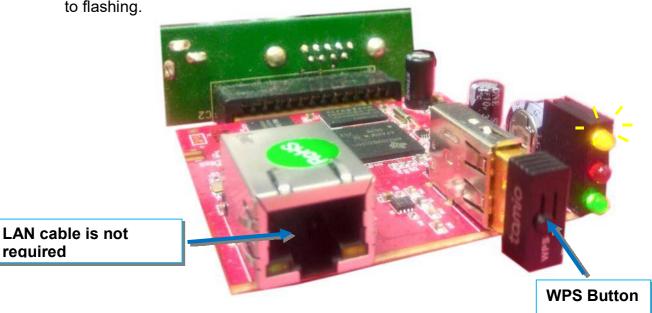

# WPS Setting for the wireless router:

When yellow LED of the NetAgentA is flashing, open up WPS setting page of the wireless router. With WPS connection mode,

- (1)Select "WPS button"
- (2)Click on"Start"

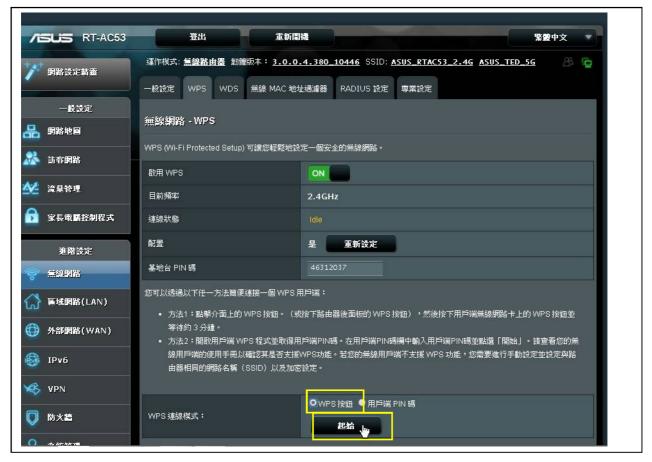

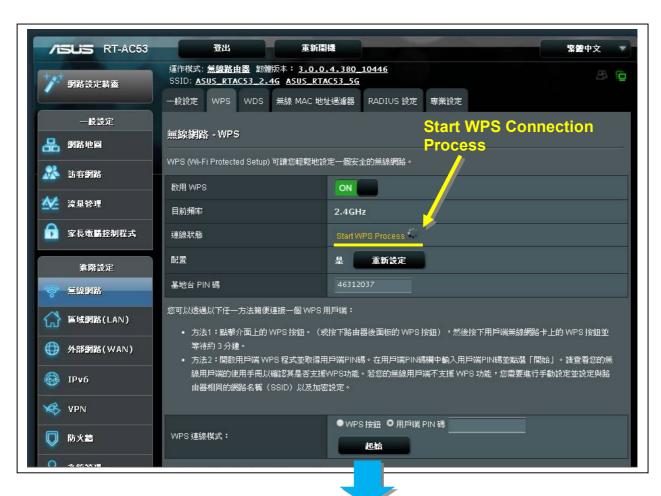

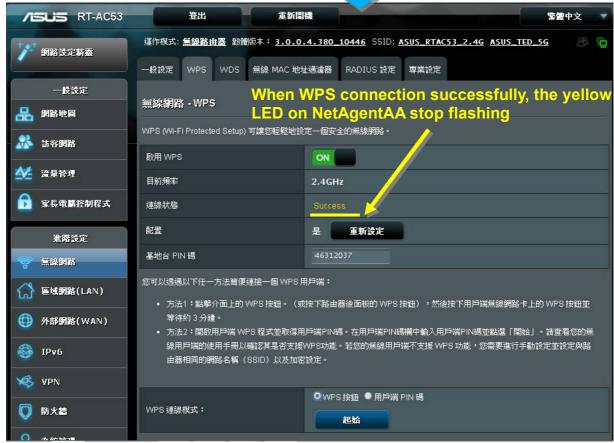

### Open up Netility to login to NetAgentA:

- (1)Once NetAgentA is connected with wireless router via WPS, Netility should be able to find this wireless NetAgentA
- (2)Login to NetAgentA's webpage , under **Configuration > Wireless Lan** webpage, it shows

the wireless signal

(With distance of 6-10 meters. Router RT-AC53 still shows with full signal)

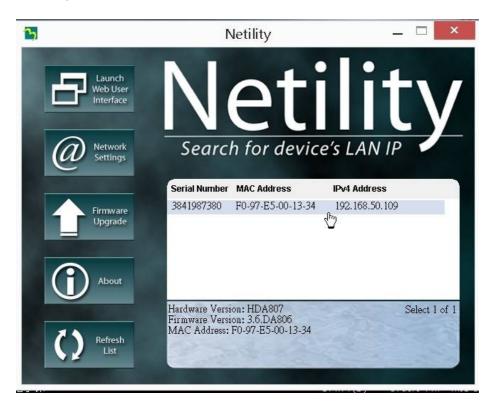

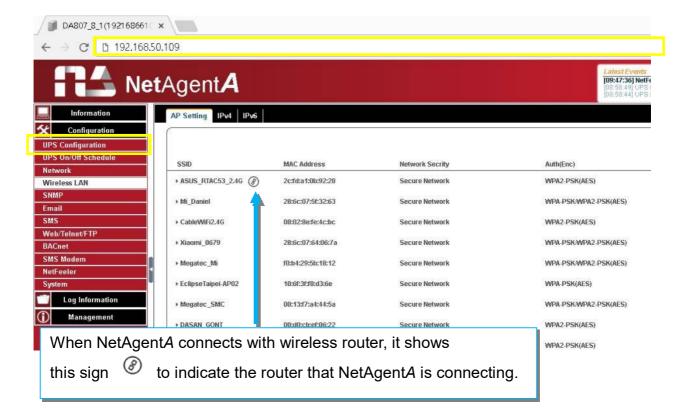

# ■ Configuration > SNMP

This page is to configure NetAgentA SNMP settings to be used by NMS ( Network Management System). (e.g. SNMPView, it is available on the NetAgentA Utility CD.)

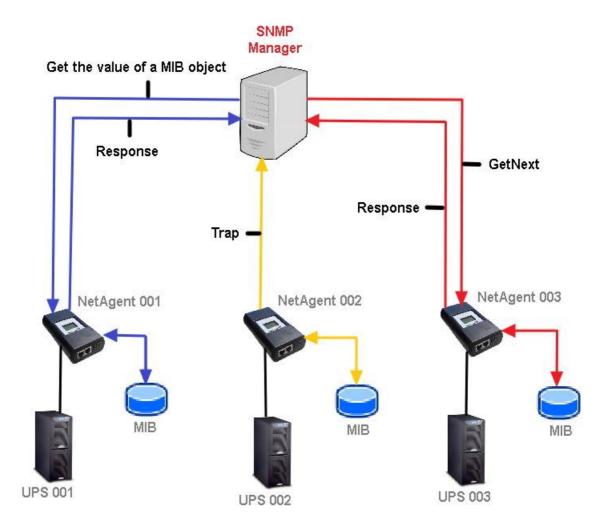

#### General

### MIB System

### System Name

This section is to give a name to the NetAgentA.

# System Contact

This section is to give a name to the administrator.

### System Location

This section is to set NetAgentA location.

#### SNMP UDP Port

### NetAgentA SNMP Port:

The port that NetAgnetA receive and send SNMP command. (Default is 161)

### Trap Receive Port:

The port to receive trap. (Default is 162)

#### SNMPv3 Engine ID

### <u>SNMPv3 Engine ID Format Type</u>:

When using SNMPv3, NetAgentA requires to have its Engine ID for identification to generates authentication and encryption key . Format type can be select from the drop down list with option of MAC Address / IPv4 / IPv6 / Manual

**★Once click on Apply, NetAgentA will reboot**

#### **SNMPv3** Engine ID Text:

SNMPv3 Engine ID content

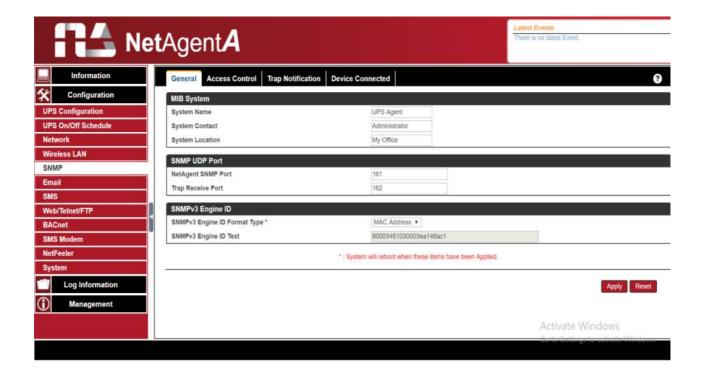

#### Access Control

#### Manager IP Address:

This is to set the IP address that the administrator can manage NetAgentA from. It is valid for up to 8 IP addresses. To manage NetAgentA from any IP address, enter \*.\*.\* into **Manager IP address**.

#### Version:

This is to select between SNMPv1& SNMPv2 or When select All and V3, user name, password, authentication and privacy are required

# **Community**:

This section is to set a Community name for NMS. The community name has to be as the same as the setting in NMS. (Default is public)

#### Permission:

This is to set authorities of administrators. Options are Read, Read/Write, and No Access.

#### **Description**:

This is to make note for administrator's reference

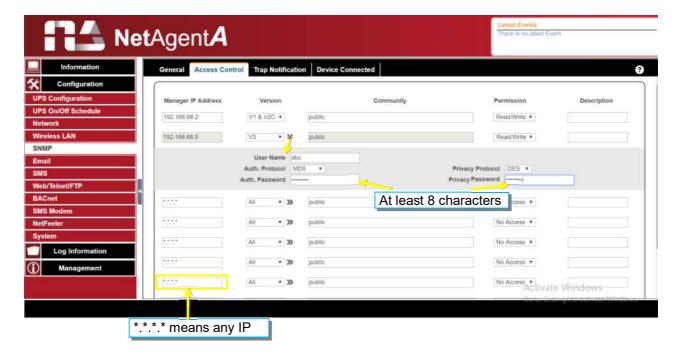

# Trap Notification

#### Trap Notification

#### <u>Destination IP Address</u>:

To set receivers IP address for receiving traps sent by NetAgentA. It is valid for up to 8 IP Addresses.

### <u>Accept</u>:

Select the trap type of its SNMP version or Inform from drop down list. When SNMPv3 trap or SNMPv3 Inform is selected, username/password and authentication information are required.

### Community:

Trap receiver and NetAgentA must be same community. (Default is public)

#### Trap Type:

Select from PPC MIB or RFC1628 MIB (Default is PPC)

■MIB file is available in the CD provided with NetAgentA

### Severity:

This section is to set Trap level for each receiver. There are three levels as below

☐ Information: To receive all traps.

☐ Warning: To receive only "warning" and "severe" traps.

☐ Severe: To receive only "severe" traps.

( Please refer to NMS manual for Trap levels.)

### Description:

This is to make note for administrator's reference

#### Events:

This is to select events for NetAgentA to send traps. Click on Select to show the full Events List. Click on Test to send test trap to ensure all setting is correct

# Send Power Restore and Adaptor Restore Traps for X time(s) in X second(s) Interval.

This is to set number of trap to send in preset second when power restore on NetAgentA. This is to check if the communication between trap receiver and NetAgentA remains well or not after power recovers

### **SNMP Inform Request**

This is to set the number of times that the NetAgentA can request a response from the sending Inform host with a preset value. (Default is 3 times and an interval of 5 seconds)

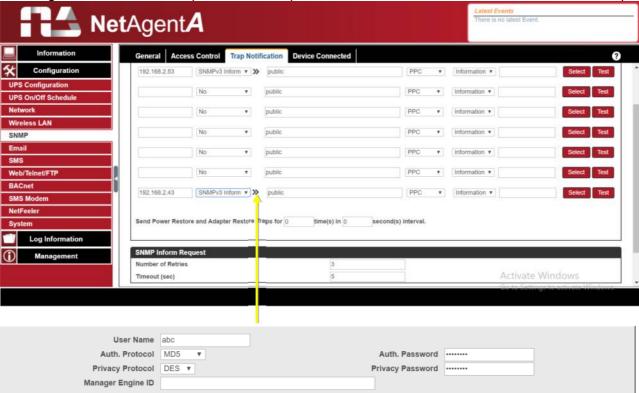

#### Device Connected

This section is to set the usage power and connection status of other devices which connects to the same UPS as NetAgentA uses.

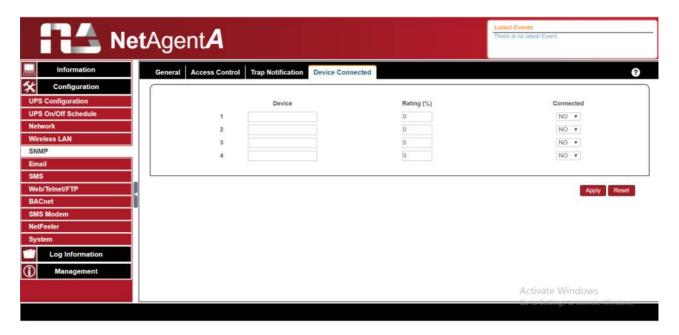

### ■ Configuration > Email

To send email notification when event occurs or data log. Encryption supports are SSL/TLS/STARTTLS

# Email Setting

#### Email Server:

Enter the address of email server

#### Email Port:

Email Port that use for sending email

#### Enable SSL on Email Transmission:

Select SSL type for email transmission

### <u>Sender's Email Address</u>:

To enter the email address that for sending email

### **Email Server Requires Authentication**:

If such email server requires authentication or not

#### Account name:

If authentication is required, enter its account name

#### Password:

If authentication is required, enter its password

#### Sending Test Mail:

Enter email address to check all configuration is correct or not to receiving mail

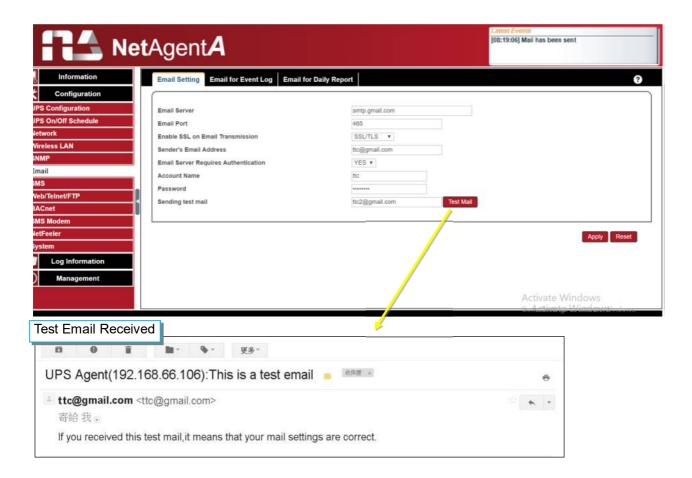

# Email for Event Log (To received email notification

To set email addresses to receive warning email sent by NetAgentA when selected event occurs. It is valid for up to 8 Email addresses.

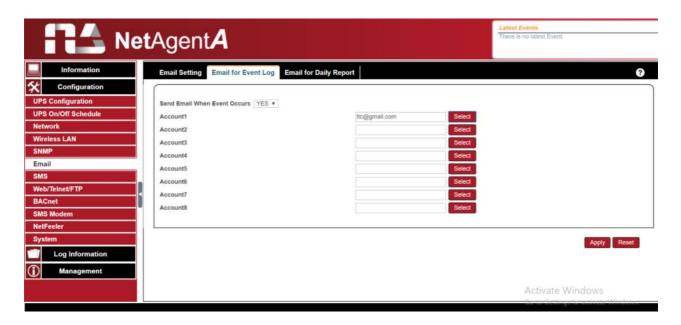

### Email for Daily Report (To receive daily report)

This section is to set email addresses to receive NetAgentA's Daily Report at pre-set time. It is valid for up to 4 email addresses. Daily report will be the content of event and data log.

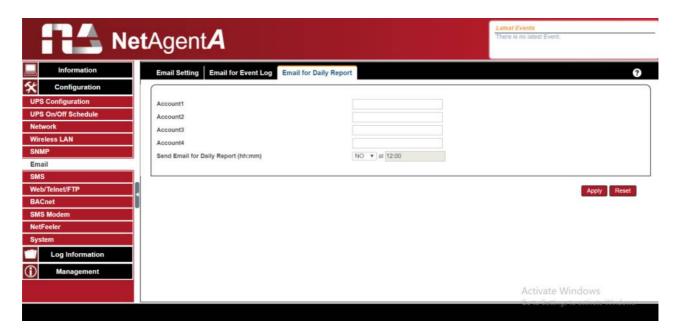

### ■ Configuration > SMS

When UPS events occurs, it allows Short Message Signals ("SMS") to be sent and received using a GSM/GPRS/CDMA Modem. Operation information are as below for single and three ports of NetAgentA.

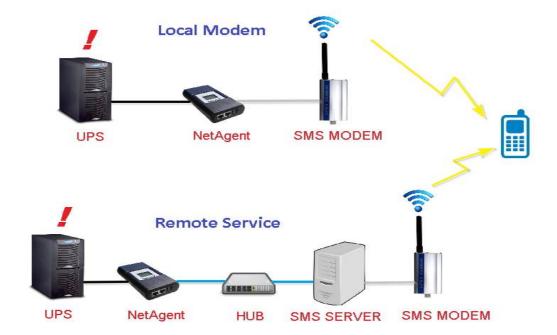

# SMS Setting

# Send SMS When Event Occurs:

- ☐ Disable : No SMS Service
- ☐ Use Local Modem: When GSM modem is connected to NetAgentA directly (Refer to SMS Modem section for its installation)
- ☐ Use Remote Service: When GSM modem connects to PC with SMS Server software installed
  - (Refer to SMS Server section for SMS Server Software installation)

### SMS Server:

If select to use Remote Service to send SMS, then enter the IP address of the SMS Server.

(The PC that installed SMS Server Software)

### SMS Port:

If select to use Remote Service to send SMS, enter the port number that SMS Server uses for sending SMS. (Port 80 is default)

# Account Name:

If select to use Remote Service to send SMS, enter SMS Server's account name if required

#### Password:

If select to use Remote Service to send SMS, enter SMS Server's password if required <u>Sending test SMS</u>:

When modem and configuration are ready, enter a mobile number to receive testing SMS

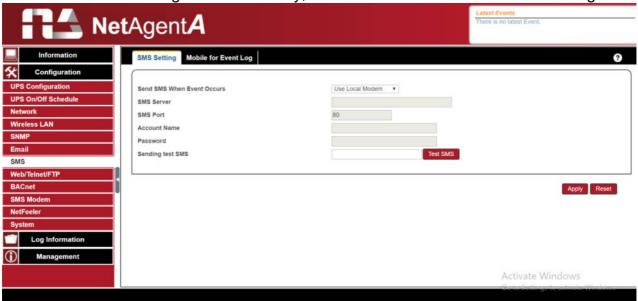

### Mobile for Event Log

To set the recipient's mobile number for SMS notification when event or NetFeeler event occurs. A total of 8 mobile numbers can be assign.

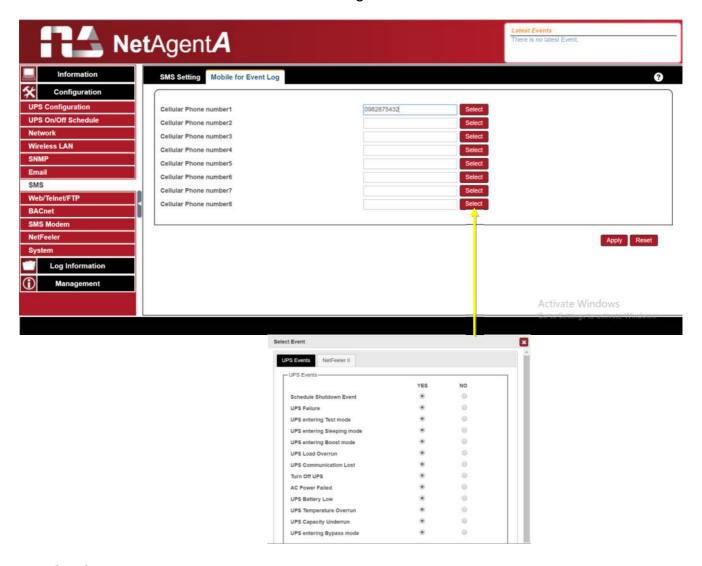

### ■ Configuration > Web/Telnet/FTP

To set permission for each user account for Web, Telnet and FTP access with up to 8 users. Also to enable/disable specific port for HTTP/HTTPS, Telnet/ SSH and FTP

### HTTP/HTTPS

Enter specific port number to access or disable for HTTP, HTTP proxy, HTTPS

#### HTTP/HTTPS Account

#### User Name:

To set password for NetAgentA Web access.

#### Password :

To set password for NetAgentA Web access.

### **Permission**:

To set No Access / Read/ Read&Write)

- ♣ Permission Rule : At least one user account must be Read/Write
- ♣ Permission Rule : User name with Read and Write cannot be blank

#### IP Filter:

Only specific IP address could login to NetAgentA

\* \*.\*.\* means any IP address

Auto Logoff after Idle for minute (s). (0 is disabled)

NetAgentA webpage will be logoff automatically if it idles for the preset value.

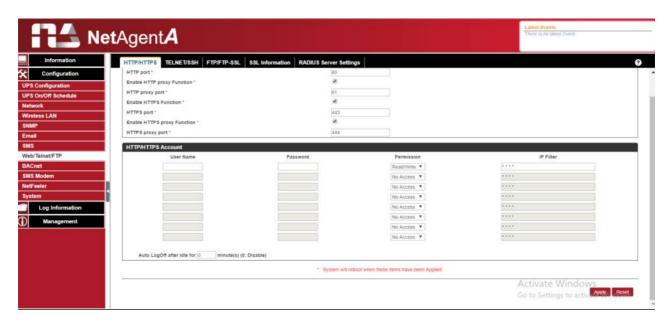

#### Telnet/SSH

Enter specific port number to access or disable for Telnet/SSH

### Telnet/SSH Account

# Same as HTTP account/password settings

This is to duplicate the same settings from HTTP

#### User Name:

To set password for NetAgentA Telnet access.

#### Password:

To set password for NetAgentA Telnet access.

### **Permission**:

To set No Access / Read/ Read&Write)

- ♣ Permission Rule : At least one user account must be Read/Write
- \* Permission Rule: User name with Read and Write cannot be blank

### IP Filter:

Only specific IP address could login to NetAgentA

\* \*.\*.\* means any IP address

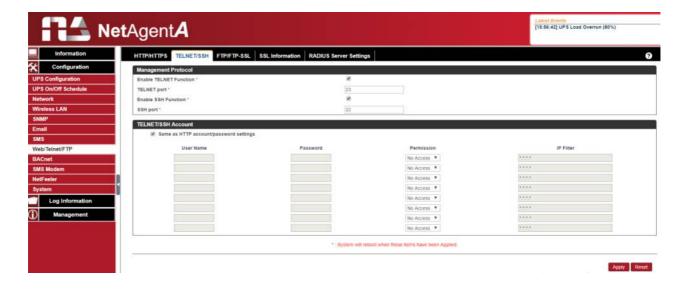

# FTP/FTP-SSL

To select the access between FTP and FTP-SSL with specific port number or to disabled it

# FTP/FTP-SSL Account

# Same as HTTP account/password settings

This is to duplicate the same settings from HTTP

#### **User Name**:

To set password for NetAgentA FTP access.

#### Password:

To set password for NetAgentA FTP access.

### **Permission**:

To set No Access / Read/ Read&Write)

- ♣ Permission Rule : At least one user account must be Read/Write
- ♣ Permission Rule : User name with Read and Write cannot be blank

### IP Filter:

Only specific IP address could login to NetAgentA

\* \*.\*.\* means any IP address

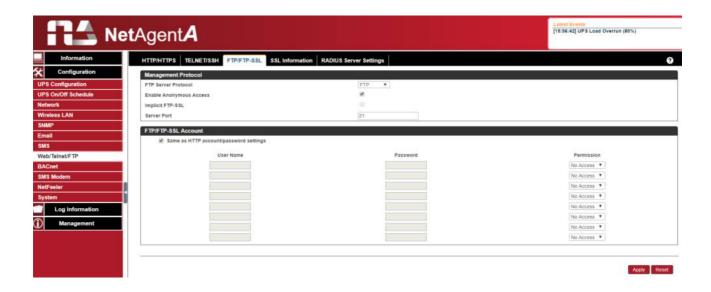

#### SSL Information

NetAgentA supports HTTPS protocol and varies SSL encryptions version for network connection. User may upload its Public Key and Certification for authentication

#### **HTTPS Protocols**

Select the encryption version

- ☐ SSL v2
- □ SSL v3
- ☐ SSL v1.0
- ☐ SSL v1.1
- ☐ SSL v1.2
- Once click on Apply, NetAgentA will reboot

#### SSL Information

This is to upload the SSL certificate. When both public key and certificate are uploaded to NetAgentA web server, the communication will be encrypted by SSL

(To communicate via Https, make sure to enable Https port 443.)To create its own public key and certification, please refer to OpenSSL software in the CD

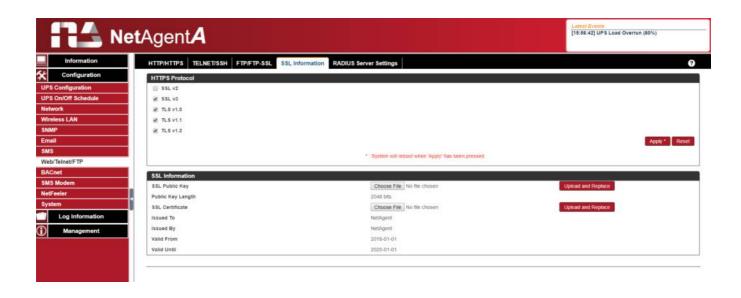

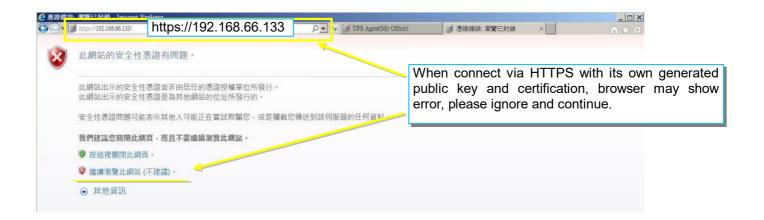

### RADIUS Server Setting

If RADIUS server authentication is required for the network, NetAgentA could be added by entering following parameter.

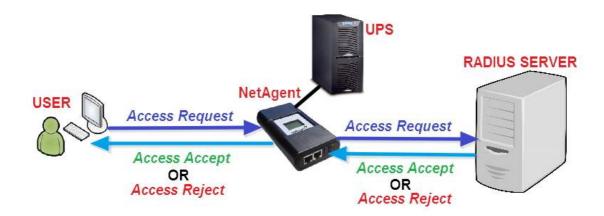

### Enable RADIUS in Web/Telnet Login:

To select if to enable RADIUS

#### RADIUS Server Address:

To enter the IP address of the RADIUS Server

### Authentication Port:

RADIUS port number (Default is 812)

# **Shared Key**:

Enter the Shared Key between RADIUS Server and client

#### Connection Timeout:

Set the number of seconds to suspend the login time after the RADIUS server is rejected <u>Connection Retry</u>:

Sets the number of connections to the RADIUS server again

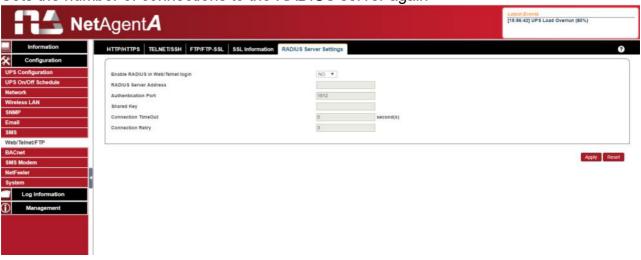

# ■ Configuration > BACnet

NetAgentA supports <u>BACnet</u>/IP (Building Automation and Control/Internet Protocol)

# BACnet

# **BACNet Device**

Configure the device ID and access port number for the NetAgentA when using BACnet for communication

### **Notification**

Enter the IP address of the PC that to be notify by BACnet software when event occurs

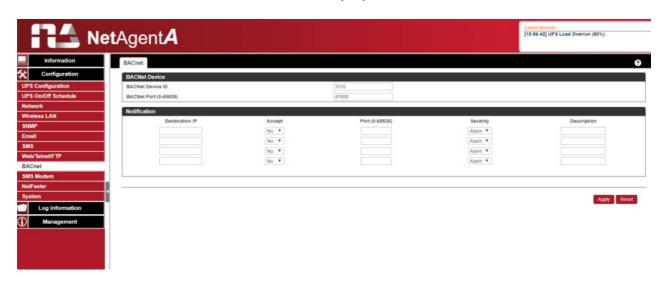

# ■ Configuration > SMS Modem

When compatible GPRS modem connects with NetAgentA , it is able to send SMS notification when event occurs

☐ Modem Setup Procedure

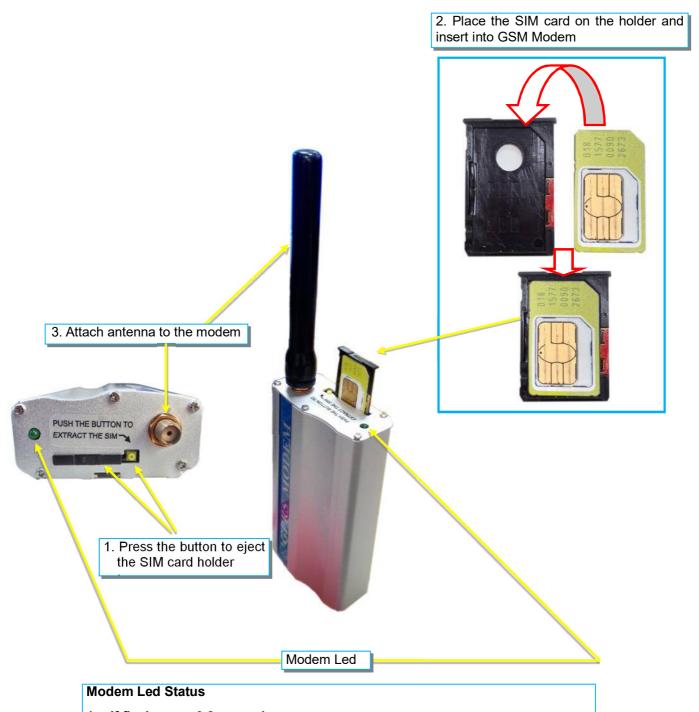

- 1. If flash every 0.8 seconds:
  - ■Modem initializing, please wait
  - ■If no respond
  - (1) Check if PIN is correctly entered, or if PIN is required
  - (2) Check if SIM card is inserted corrected
  - (3) Check if no or low signal
- 2. If flash every 3 seconds :
  - ■Modem is ready for operation

### SNMS Modem Setting

#### Modem Communication Port:

Select "ttyUSB0" for USB modem connects with NetAgentA directly;

### **SMS Communication**:

Select between GPRS or CDMA

#### **SIM Card PIN**:

If PIN is required for the SIM card, please enter

### **Confirm SIM PIN**:

Retype SIM card PIN

When all done, click on Apply. Modem Information and Status can be check from Information> SMS Modem Status

Once click on Apply ,NetAgentA will reboot

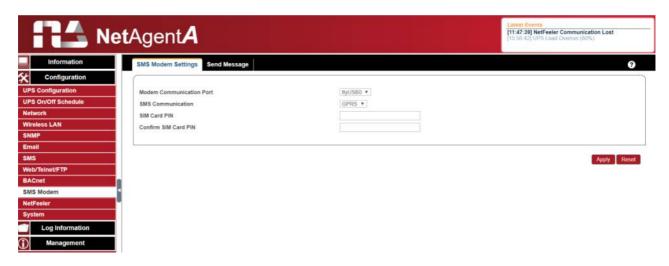

### Send Message

#### <u>Cellular Phone number</u>:

Enter mobile number

### SMS Content(Max.70 Characters):

Enter the SMS content text and select coding. Unicode or Character

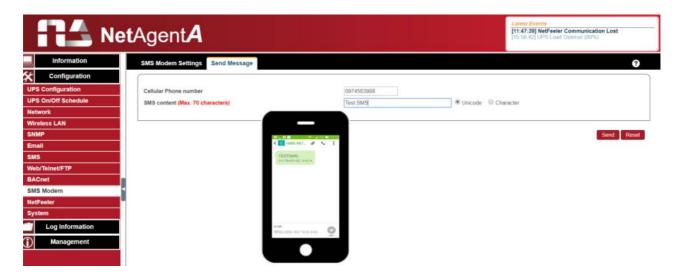

### ■ Configuration > NetFeeler

NetFeeler is the external optional environmental sensor. It is to detects temperature, humidity and water. NetFeeler has RF receiver built-in to work with extension sensors such as smoke, security sensor.

#### NetFeeler

#### NetFeeler

#### Humidity/Temperature Critical value :

To set the lowest and highest critical values for temperature and humidity. NetFeeler will send a warning message when it detects temperature or humidity values below and above these settings.

### Security Label

NetFeeler may connect up to 7 security sensors that communicate via RF. This section is to set the location or name of each sensor.

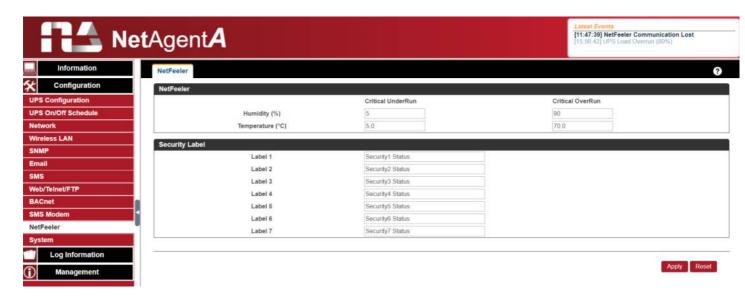

### ■ Configuration > System

This page is to set NetAgentA's system time, language and configuration.

#### Date/Time

NetAgentA to synchronize with external or internal Time Server for correct date and time.

#### System Time

#### System Time(yyyy/mm/dd hh:mmm:ss) :

To display the current system time/date of NetAgentA. Or click on Adjust Now to adjust to the correct time/date automatically

### Time Between Automatic Updates:

To set an interval for time synchronization.

### Time Server:

Time server can be select from the drop down list, or add other time server manually.

#### Time Zone(Relative to GMT) :

To select its GMT time zone

#### Using Daylight Saving Time:

Select whether to use the daylight saving time system to adjust the clock for 1 hour in advanced

#### Restart

#### Auto Restart System for Every (0 is disabled):

NetAgentA to restart automatically at preset hour or minute Manual Restart System After 30 seconds :

Once click on Apply, NetAgentA would restart after 30 seconds

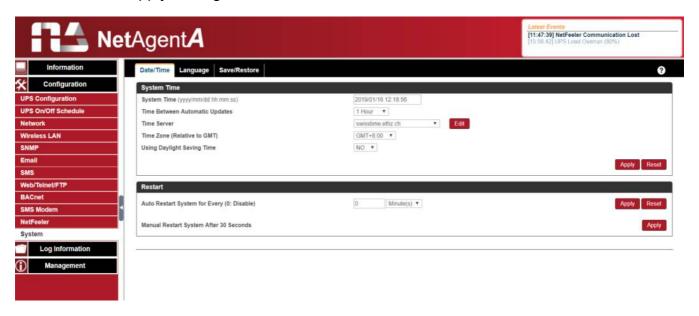

# Language

This page is to set the language interface for NetAgentA.

### Interface Language

To set the language of NetAgentA web pages. When first start login to the webpage of NetAgentA, NetAgentA will auto detects the OS language of the PC and shows the same language on its web pages. Users may choose the language per preference

Note: Users will have to enable cookies before they use this function.

#### **Email Preference**

Select language preference when receive emails and SMS.

Languages supported by NetAgentA

● English ● 繁體中文
● Deutsch ● 簡體中文
● Português ● 한글
● Español ● 日本語
● Français ● Русский
● Italiano ● ไทย
● Türkçe ● Polska

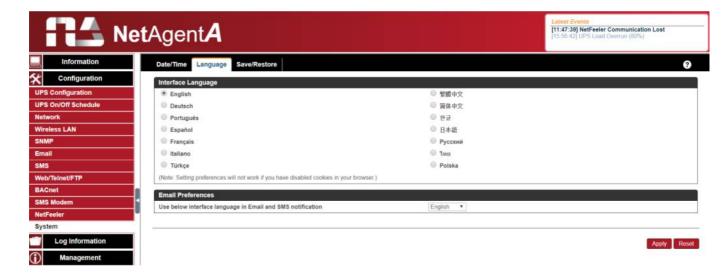

#### Save/Restore

### Save Current Configuration

Click on Save to save the configuration to your PC. The text file will have a default format of YYYY\_MMDD\_####.cfg. Administrator permission required.

## Restore previous configuration

Use this function to restore a \*.cfg configuration that has been saved earlier. Click Browse... to the location of the file and click **Restore**.

#### Reset to factory default

This function will reset all settings to its default value.

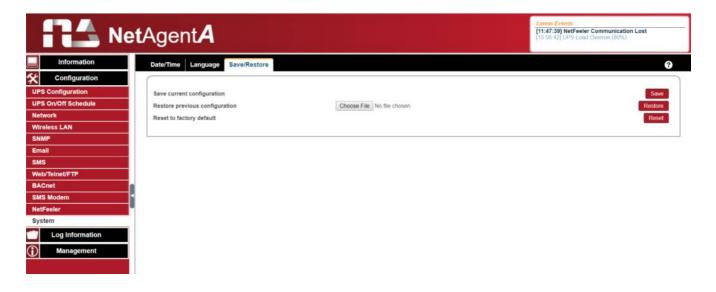

### ■ Log Information > Event Log

### Event Log

#### **Event List**

It shows record of all events, giving the Date/Time of the event with detailed description of each. Event can be check on specific date from the calendar

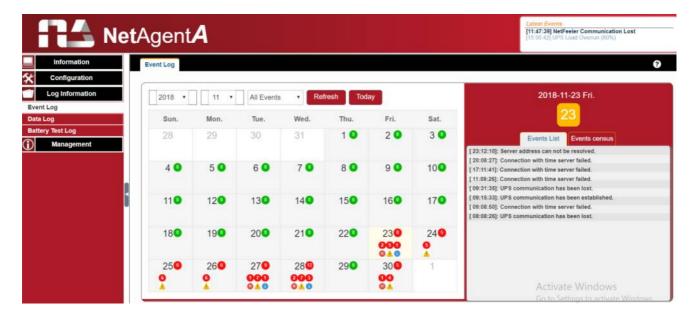

#### **Event census**

Here is to present the event statistically on the selected date

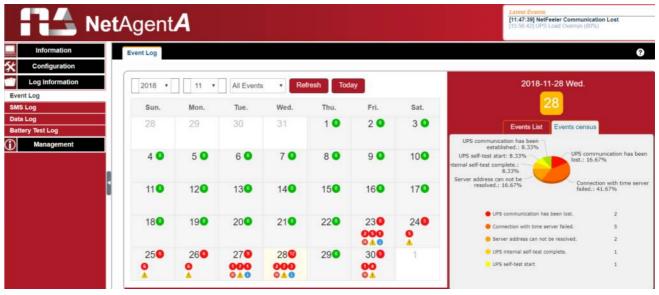

- Log Information > SMS Log
- SMS Log

It shows SMS record of all mobile number, giving the Date/Time of the SMS sent and a detailed description of each. When reach to the limit, it rewrites on the previous logs. SMS log can be save as csv file .

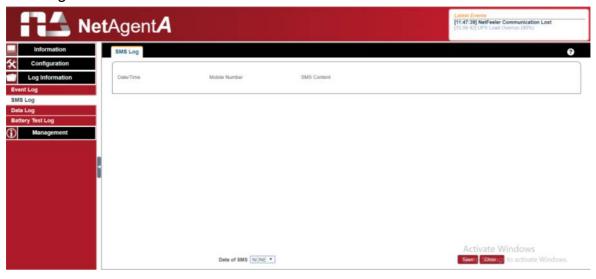

### ■ Log Information > Data Log

#### Data Chart

It records UPS Input Voltage/Output Voltage/ Frequency/ Loading/Capacity/ Temperature..etc in chart format. Logs can be saved in CSV format by clicking on "Save". The bar on top can be adjusted to check the log status at specific time of the day.

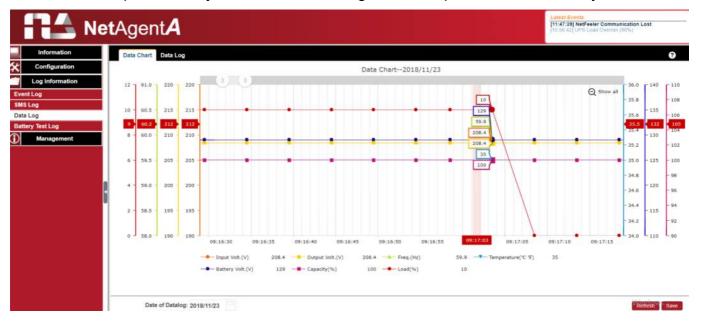

# Data Log

It records UPS Input Voltage/Output Voltage/ Frequency/ Loading/Capacity/ Temperature..etc in detailed list. When NetFeeler is connected, status will be available too.

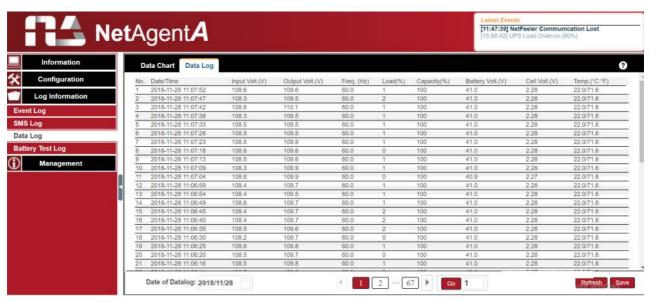

# Log Information > Battery Test Log

#### Battery Test Log

To record the UPS Self-Test and it shows in graphic. UPS Self-Test option is available under System Information > Remote Control.

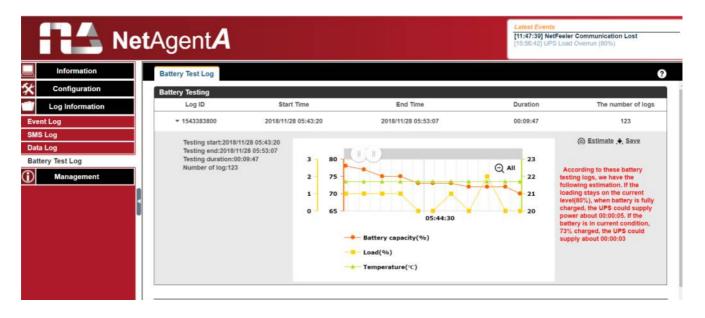

### Management > Netility Web

This to display all the NetAgentA within network with its serial number; Mac Address; Hardware/Firmware version and its IP address. Double click on the highlighted unit to open the webpage of such device.

If the NetAgentA is access by WAN IP, Netility Web would also be able to list out all the other available NetAgentA under same LAN as the NetAgentA that has WAN IP. (HTTP port 81 must be enabled on the NetAgentA with WAN IP and domain to be as http://xxx.xxx.xx:81 (xxx.xx is the WAN IP or domain name)

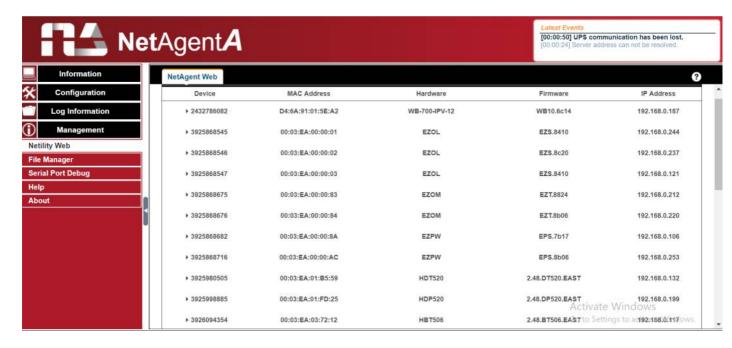

#### ■ Management > File Manager

This is manage log file generates by NetAgentA. Specific log.dat can be download, delete. Once dat. file is deleted, the log record will also be erased on the Log display under Log Information

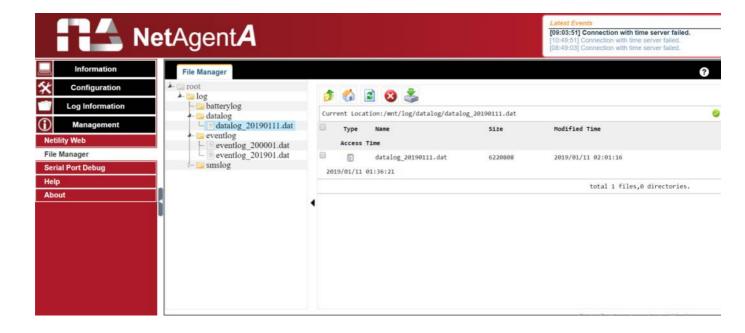

### ■ Management > Serial Port Debug

It shows the communication status between NetAgentA and UPS by Sent and Received columns.

#### Debug Information

Command can send automatically by NetAgentA, or manually enter the command to UPS.

#### **Sent Information**

This column shows the real time sent command

#### **Received Information**

This display the response that NetAgentA receives from UPS

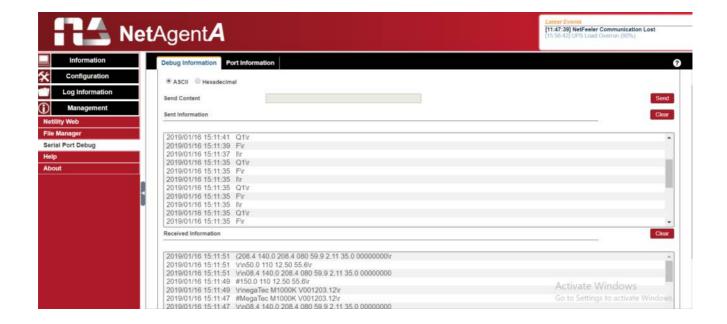

#### Port Information

This is to configure the communication parameter between NetAgentA and UPS. Parameters are Debug Mode; Port; Speed (Baud), Data Bits; Parity and Stop Bits. Two encoding formats: ASCII or Hexadecimal.

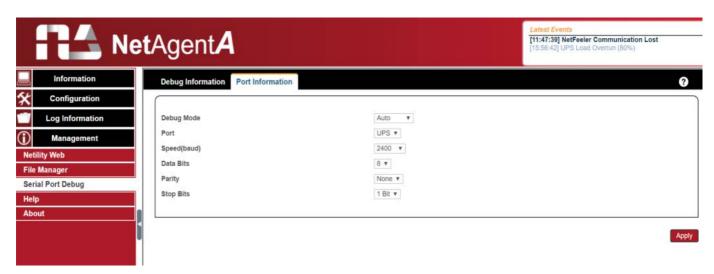

### Management > Help

This is to help to illustrate each feature/option that NetAgentA offers

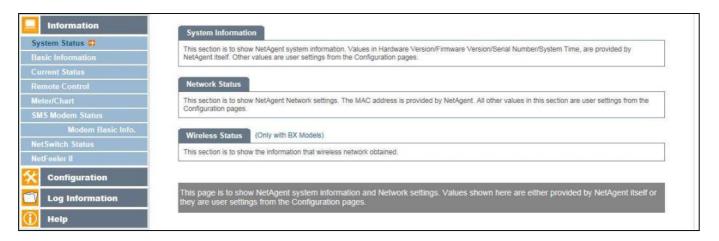

#### ■ Management > About

### About

It shows NetAgentA's hardware/firmware and serial number.

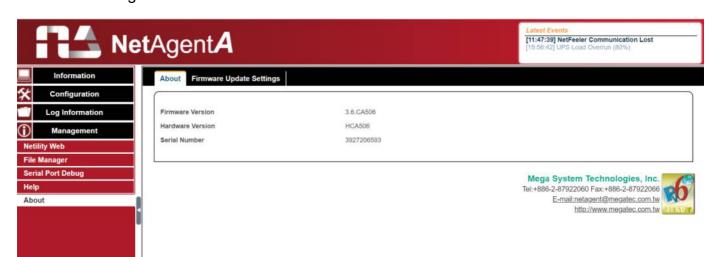

### Firmware Update Settings

Default FTP server is set as <a href="ftp.icv99.com">ftp.icv99.com</a> with its username/password. Click on Update Now, NetAgentA will connects to the FTP server and upgrade to the latest firmware version accordingly. Or, it could upgrade per preset time.

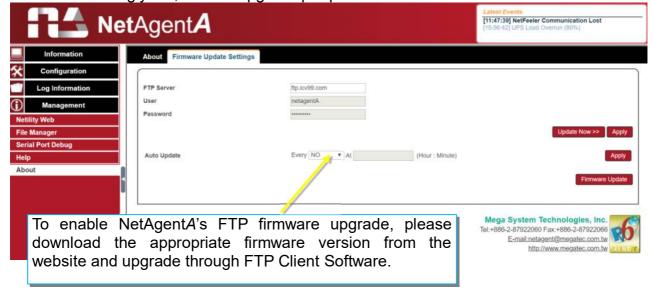

### Update Firmware from FTP Client

- -Select on Enable
- -Download the appropriate firmware version from website (<a href="http://www.megatec.com.tw">http://www.megatec.com.tw</a>)
- -Unzip the file and known the directory path

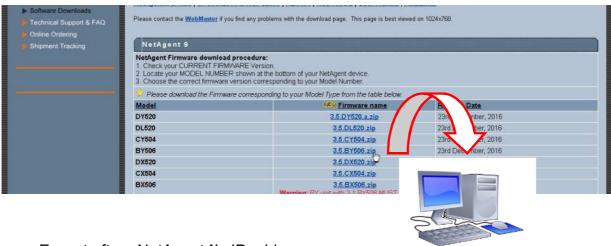

Execute ftp + NetAgentA's IP address

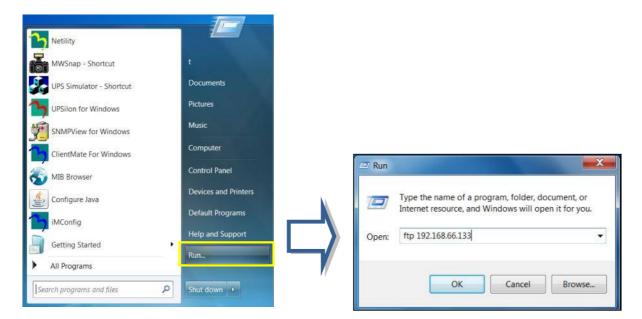

# -FTP login

```
Connected to 192.168.66.133.
220 Service ready for new user
User (192.168.66.133:(none)): admin ←
                                                  1. Enter username/password that configured on Netility
331 need password
Password:
230 OK
ftp> <u>ls</u>
                                                           2. Enter command Is to show available firmware
200 Port command successful.
150 Opening ASCII mode data connection for file list
3.4.BY506.bin
226 Transfer complete.
ftp: 15 bytes received in 0.00Seconds 15000.00Kbytes/sec.

3. Enter put command with bin file directory
ftp> <u>put d:\fw\3.5.BY506.bin</u> <
200 Port command successful.
150 Opening data connection for 3.5.BY506.bin
226 file received ok.
ftp: 7733248 bytes sent in 8.52Seconds 9<mark>07.87Kbutes/sec</mark>
                                             4. Once complete, enter command quit
ftp> quit 👍
```